# Information and Communication Technology

# Grade 9 Workbook

Educational Publications Department

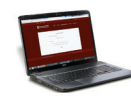

To obtain electronic textbooks, visit www.edupub.gov.lk

First Print 2018 Second Print 2019

All Rights Reserved

ISBN 978-955-25-0174-6

Published by Educational Publications Department Printed by Savinda Graphic Systems (Pvt) Ltd, No. 145 UDA Industrial Estate, Katuwana Road, Homagama.

## **The National Anthem of Sri Lanka**

#### Sri Lanka Matha

 Apa Sri Lanka Namo Namo Namo Namo Matha Sundara siri barinee, surendi athi sobamana Lanka Dhanya dhanaya neka mal palaturu piri jaya bhoomiya ramya Apa hata sepa siri setha sadana jeewanaye matha Piliganu mena apa bhakthi pooja Namo Namo Matha Apa Sri Lanka Namo Namo Namo Namo Matha Oba we apa vidya Obamaya apa sathya Oba we apa shakthi Apa hada thula bhakthi Oba apa aloke Apage anuprane Oba apa jeevana we Apa mukthiya oba we Nava jeevana demine, nithina apa pubudukaran matha Gnana veerya vadawamina regena yanu mana jaya bhoomi kara Eka mavakage daru kela bevina Yamu yamu vee nopama Prema vada sema bheda durerada Namo, Namo Matha Apa Sri Lanka Namo Namo Namo Namo Matha

අපි වෙමු එක මවකගෙ දරුවෝ එක නිවසෙහි වෙසෙනා එක පාටැති එක රුධිරය වේ අප කය තුළ දුවනා

එබැවිනි අපි වෙම සොයුරු සොයුරියෝ එක ලෙස එහි වැඩෙනා ජීවත් වන අප මෙම නිවසේ සොඳින සිටිය යුතු වේ

සැමට ම මෙත් කරුණා ගුණෙනී වෙළී සමගි දමිනී රන් මිණි මුතු නො ව එය ම ය සැපතා කිසි කල නොම දිරනා

ආනන්ද සමරකෝන්

ஒரு தாய் மக்கள் நாமாவோம் ஒன்றே நாம் வாழும் இல்லம் நன்றே உடலில் ஓடும் ஒன்றே நம் குருதி நிறம்

அதனால் சகோதரர் நாமாவோம் <u>ஒன்றாய்</u> வாழும் வளரும் நாம் நன்றாய் இவ் இல்லினிலே நலமே வாழ்தல் வேண்டுமன்றோ

யாவரும் அன்பு கருணையுடன் ஒற்றுமை சிறக்க வாழ்ந்திடுதல் பொன்னும் மணியும் முத்துமல்ல - அதுவே யான்று மழியாச் செல்வமன்றோ.

> ஆனந்த சமரக்கோன் கவிதையின் பெயர்ப்பு.

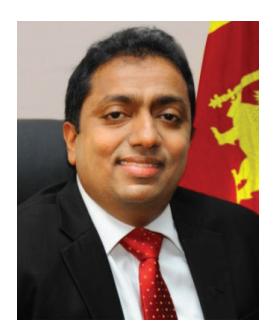

Being innovative, changing with right knowledge Be a light to the country as well as to the world.

#### Message from the Hon. Minister of Education

The past two decades have been significant in the world history due to changes that took place in technology. The present students face a lot of new challenges along with the rapid development of Information Technology, communication and other related fields. The manner of career opportunities are liable to change specifically in the near future. In such an environment, with a new technological and intellectual society, thousands of innovative career opportunities would be created. To win those challenges, it is the responsibility of the Sri Lankan Government and myself, as the Minister of Education, to empower you all.

This book is a product of free education. Your aim must be to use this book properly and acquire the necessary knowledge out of it. The government in turn is able to provide free textbooks to you, as a result of the commitment and labour of your parents and elders.

Since we have understood that the education is crucial in deciding the future of a country, the government has taken steps to change curriculum to suit the rapid changes of the technological world. Hence, you have to dedicate yourselves to become productive citizens. I believe that the knowledge this book provides will suffice your aim.

It is your duty to give a proper value to the money spent by the government on your education. Also you should understand that education determines your future. Make sure that you reach the optimum social stratum through education.

I congratulate you to enjoy the benefits of free education and bloom as an honoured citizen who takes the name of Sri Lanka to the world.

Akila Viraj Kariyawasam **Minister of Education** 

#### **Foreword**

The educational objectives of the contemporary world are becoming more complex along with the economic, social, cultural and technological development. The learning and teaching process too is changing in relation to human experiences, technological differences, research and new indices. Therefore, it is required to produce the textbook by including subject related information according to the objectives in the syllabus in order to maintain the teaching process by organizing learning experiences that suit to the learner needs. The textbook is not merely a learning tool for the learner. It is a blessing that contributes to obtain a higher education along with a development of conduct and attitudes, to develop values and to obtain learning experiences.

The government in its realization of the concept of free education has offered you all the textbooks from grades 1-11. I would like to remind you that you should make the maximum use of these textbooks and protect them well. I sincerely hope that this textbook would assist you to obtain the expertise to become a virtuous citizen with a complete personality who would be a valuable asset to the country.

I would like to bestow my sincere thanks on the members of the editorial and writer boards as well as on the staff of the Educational Publications Department who have strived to offer this textbook to you.

#### **W. M. Jayantha Wickramanayaka,**

Commissioner General of Educational Publications, Educational Publications Department, Isurupaya, Battaramulla. 2019.04.10

#### **Monitoring and Supervision**

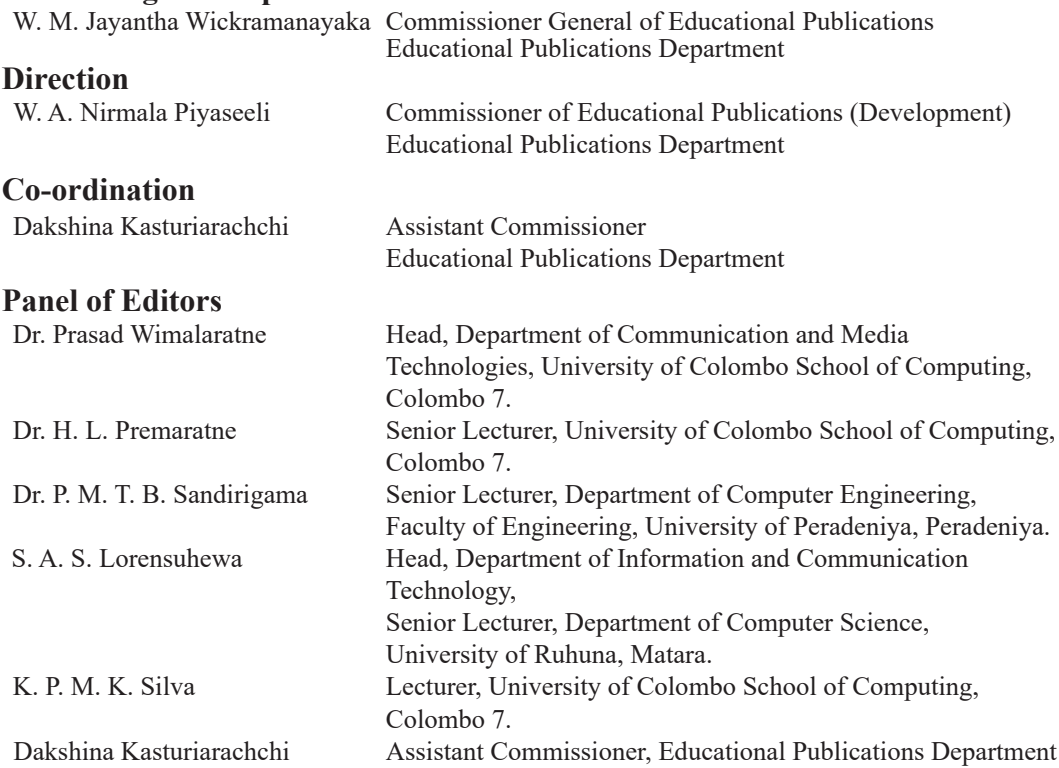

#### **Panel of Writers**

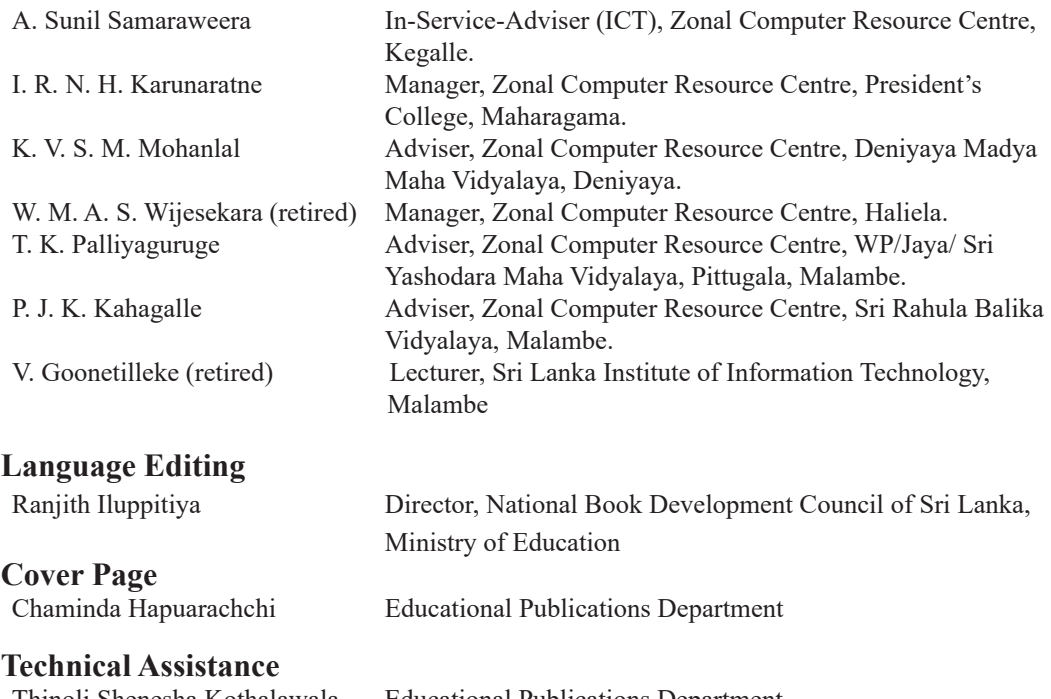

 Thinoli Shenesha Kothalawala Educational Publications Department P. A. D. Nisansala Sandamali Educational Publications Department

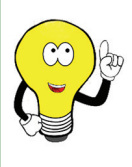

We are grateful if you can send us your comments to feedbackicttextbook@gmail.com regarding the contents of this series of books on Information and Communication Technology and your suggestions to develop the creativity of students.

Board of Editors

# **Index**

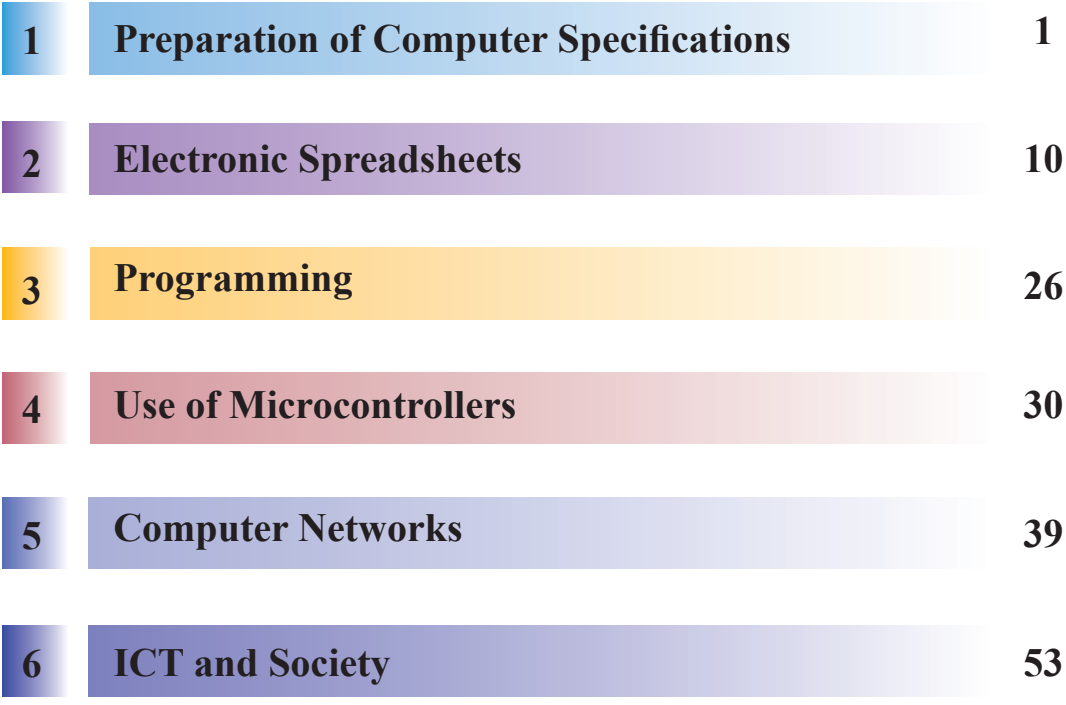

# **Preparation of Computer 1 Specifications**

e de la companya de la companya de la companya de la companya de la companya de la companya de la companya de<br>La companya de la companya de la companya de la companya de la companya de la companya de la companya de la co

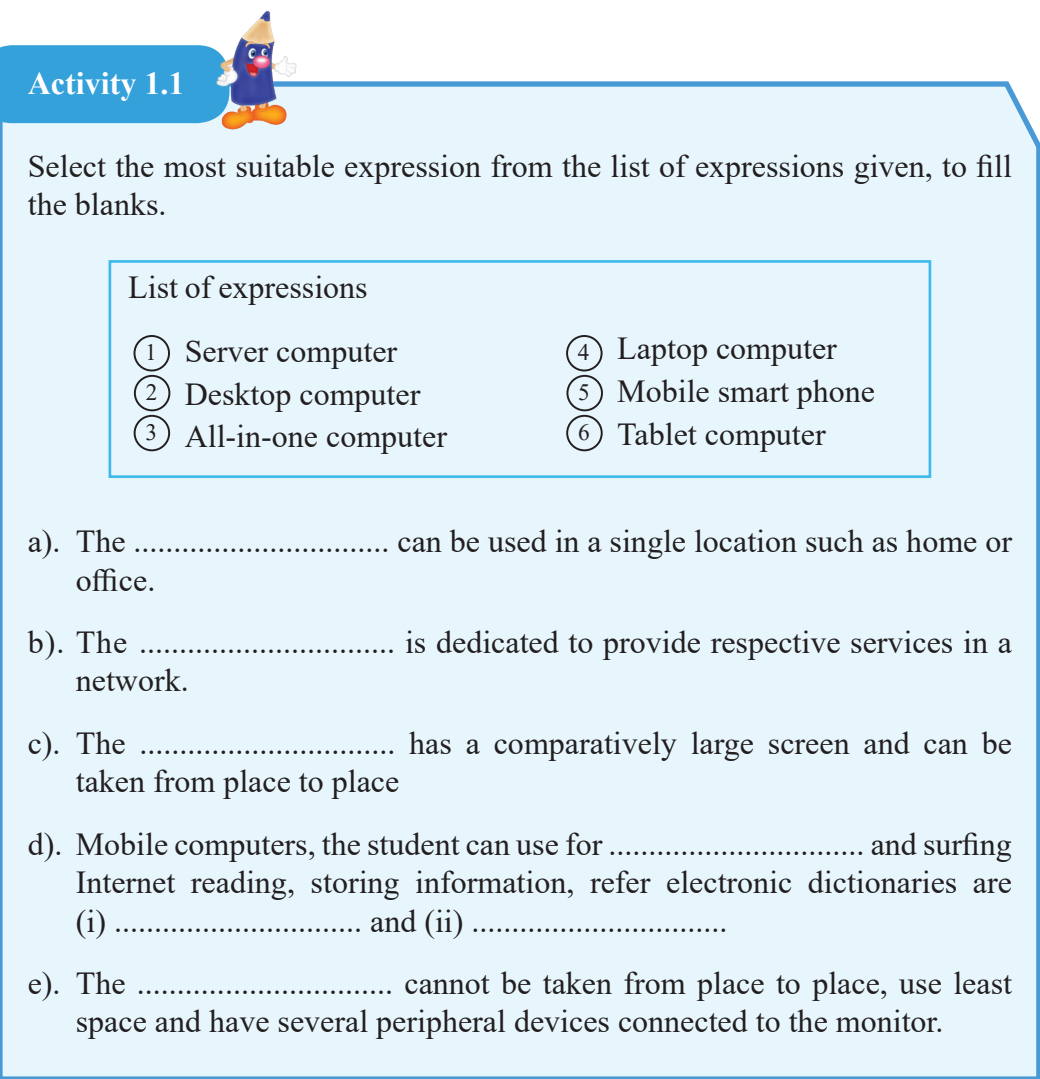

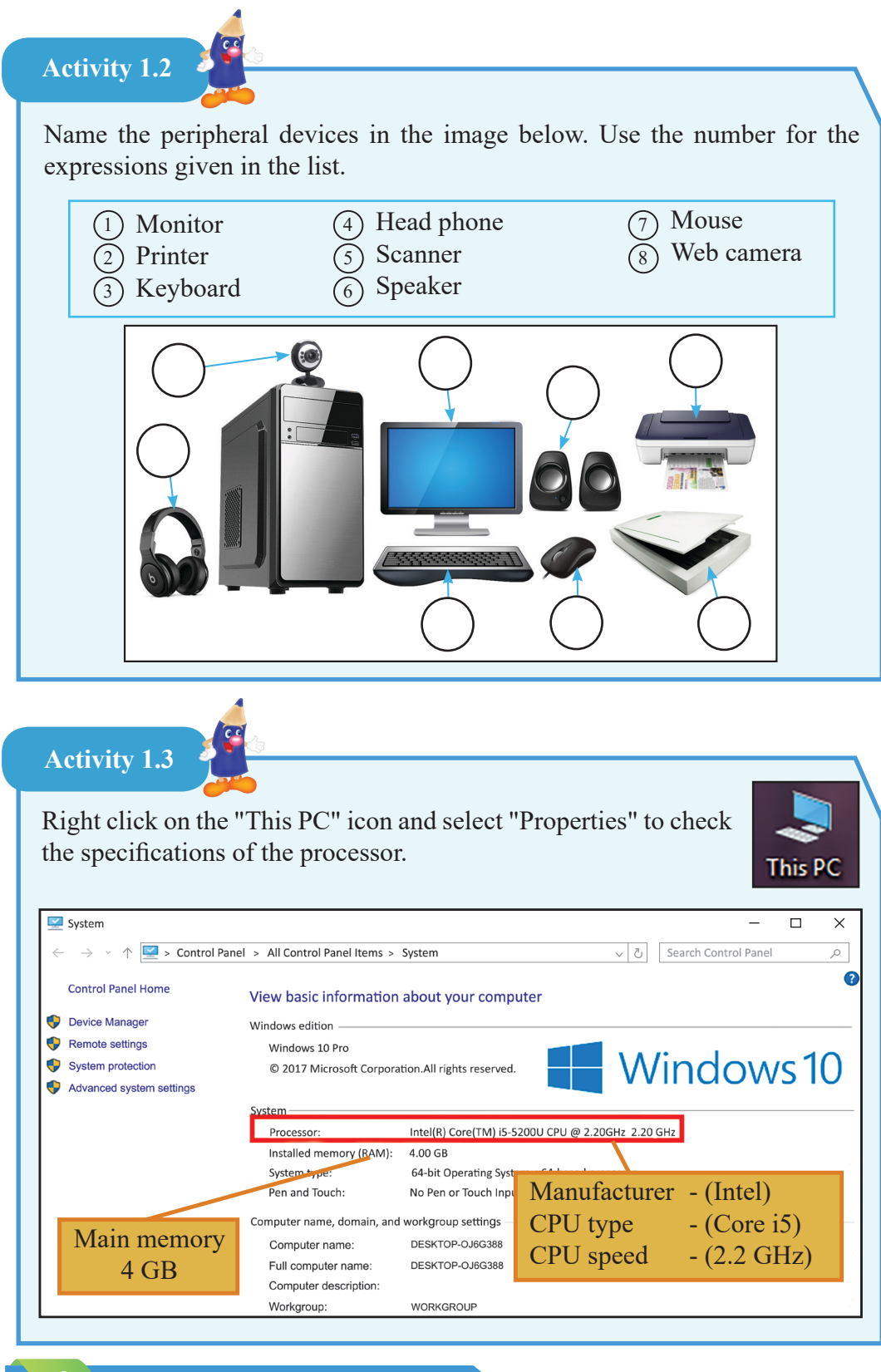

For free distribution

Examine the processor of a few computers and complete the table given below.

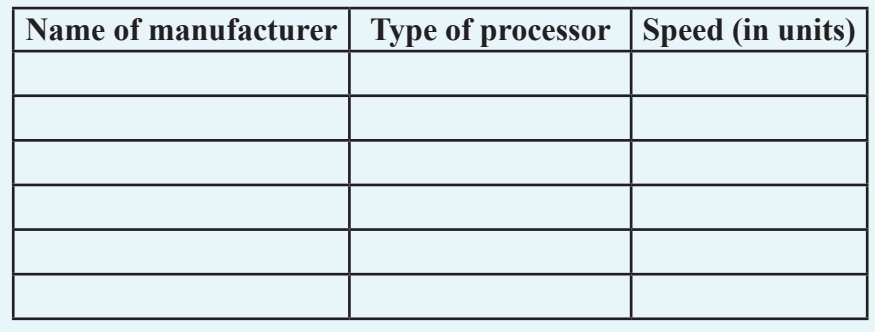

**Activity 1.4**

Calculate the capacity of the hard disk. To check the hard disk capacity, double click on the icon 'This PC'. Hard disk is shown as "Local Disk" under "Devices and Drives". Sometimes local disk is divided into two as local disk C: and local disk D:. The capacity for both are taken together to calculate the hard disk capacity.

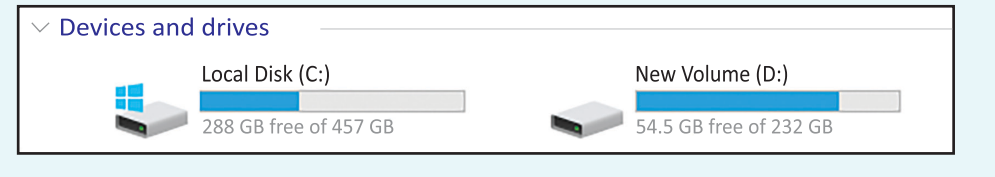

Compare the hard disk capacity of several computers.

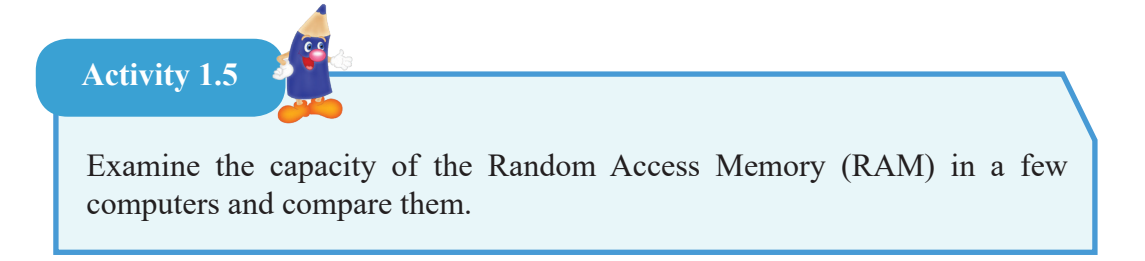

Study the specifications given in the following table. Answer the questions that follow.

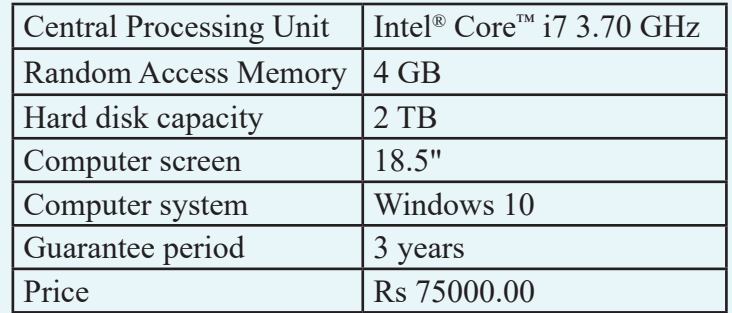

- 1. State 3 technical specifications of the computer.
- 2. Give 2 non-technical specifications when buying a computer.
- 3. Give the speed of the processor.
- 4. State the type of the processor.
- 5. Find the capacity of the main memory.
- 6. Give the capacity of the hard disk.
- 7. State the size of the screen.
- 8. Compare the technical specifications given above with those of some other computer in your school or in another place.

#### **Activity 1.7**

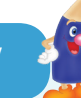

By considering the important points in buying a computer, fill in the blanks in the statements given below by selecting the relevant term from the given list.

- 1. The speed of the processor is given in ................................
- 2. It is better to select a monitor ................................ in size and consumes ................................ electricity.
- 3. The capacity of a main memory is given in ................................ With an extended period of warranty, the cost of a computer ................................
- 4. The capacity of a hard disk is measured in ................................
- 5. The capacity of main memory is ................................ than the capacity of a hard disk.

List of expressions

(less, GB, large, GHz, Terra Byte (TB), less, goes up)

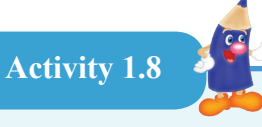

Given below are technical specifications about two computers A and B. Compare them and answer the questions that follow.

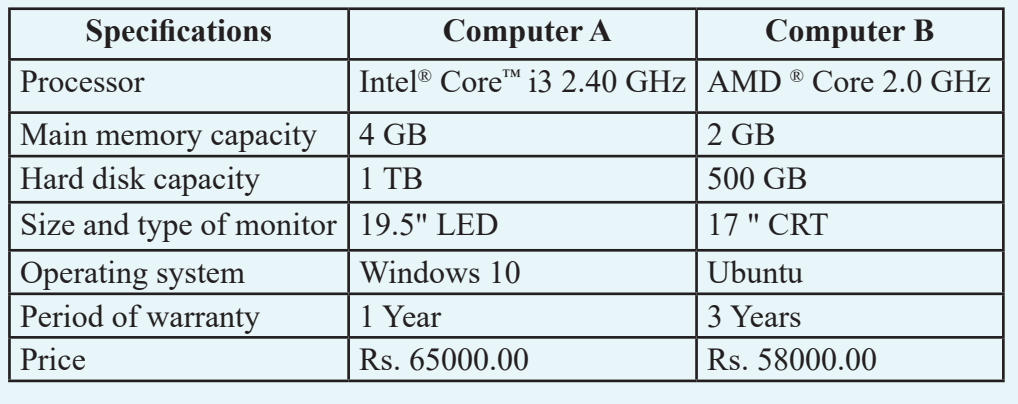

- 1. Who is the manufacturer of the processor in the computer B?
- 2. Which computer has a main memory with a higher capacity?
- 3. Which computer has the larger screen?
- 4. Which computer has a hard disk with a lesser storage capacity?
- 5. Give three possible reasons for computer A to cost more.
- 6. State two non-technical specifications.

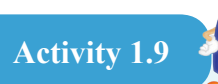

Classify the peripherals that can be connected to the USB port as input, output and storage.

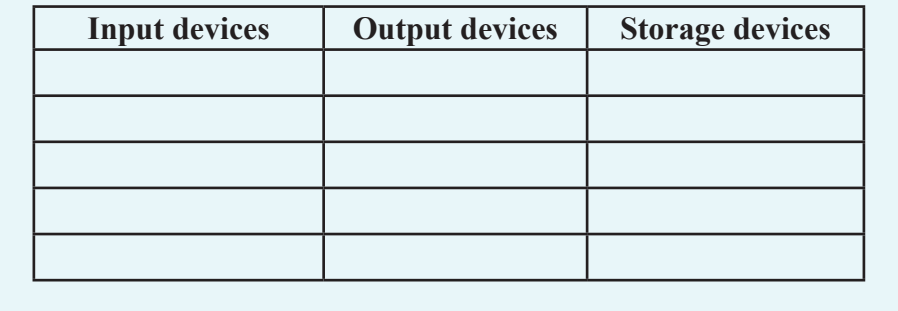

**Activity 1.10**

Refer Figure 1.19 in textbook to find answers to the following questions.

- a. List out technical specifications other than those mentioned.
- b. List out other non-technical specifications than the ones mentioned.

1. In order to prepare specifications for a computer you wish to purchase, complete the given table on the next page using the relevant data from the following table.

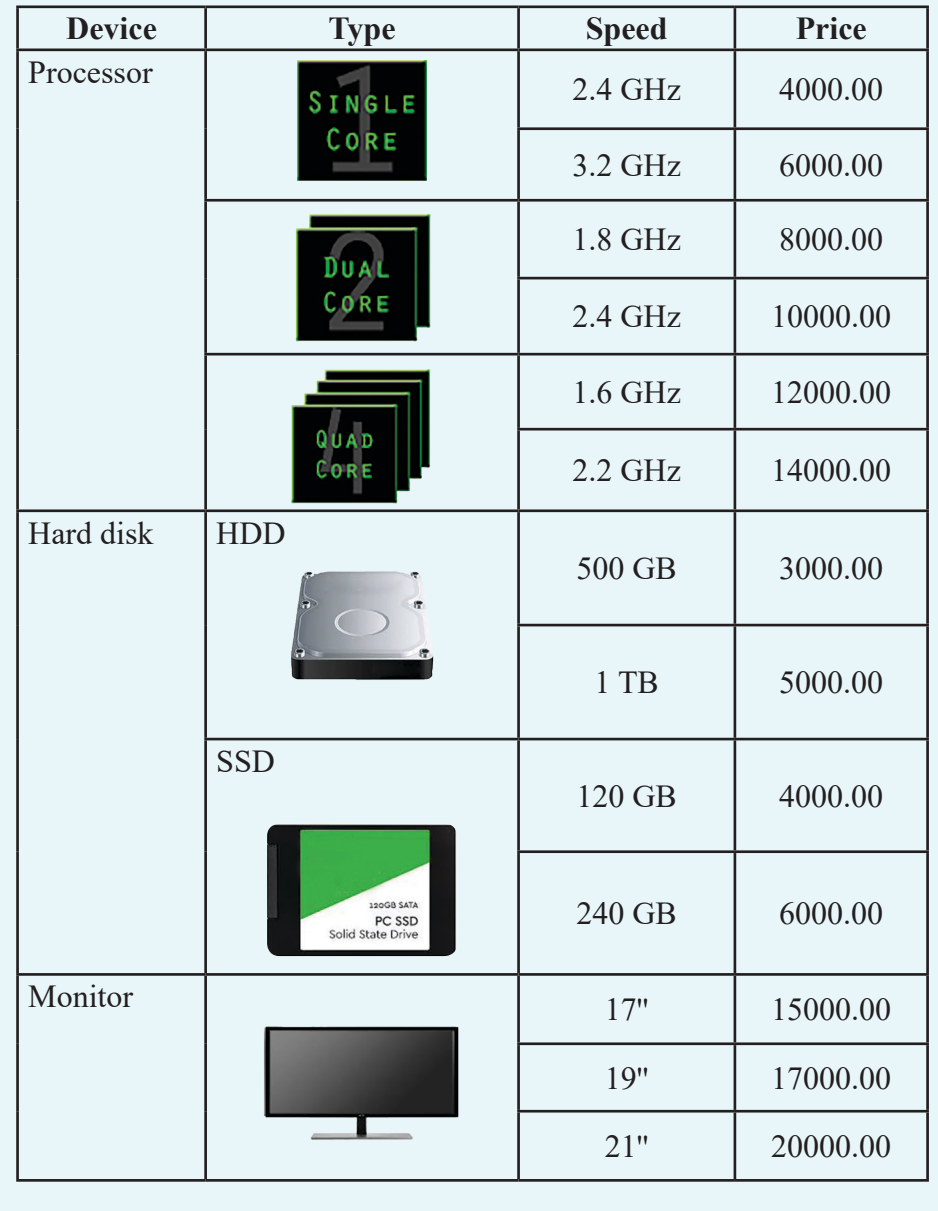

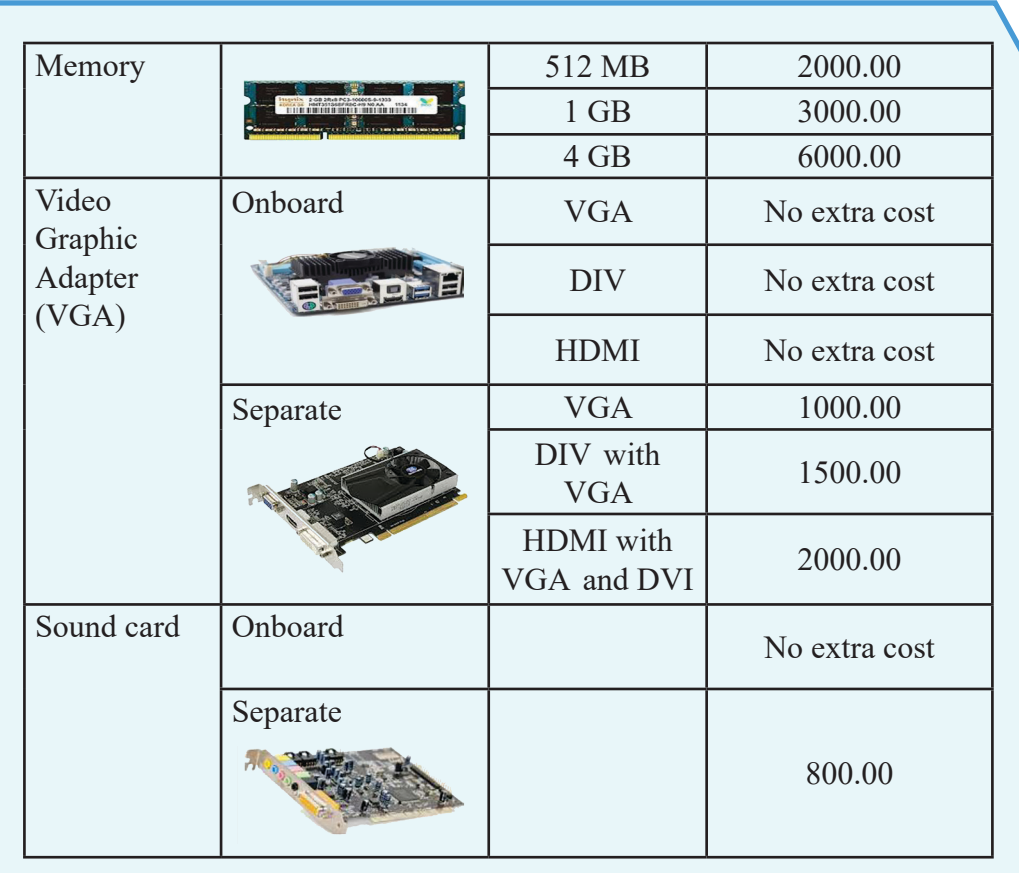

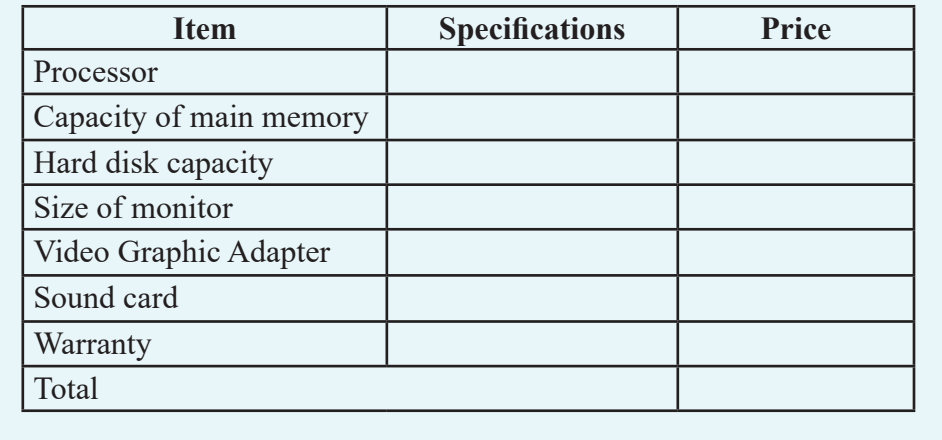

2. Fill in the table below with the lowest values.

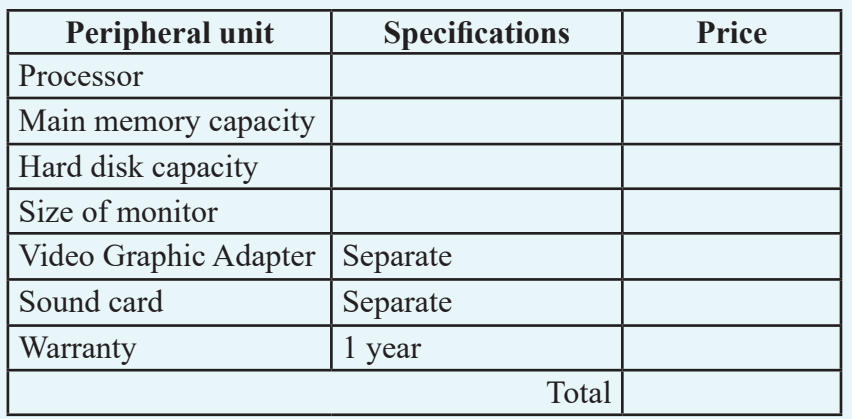

3. Compare the given technical specifications for 2 computers A and B with the requirements. Select the better computer for purchase.

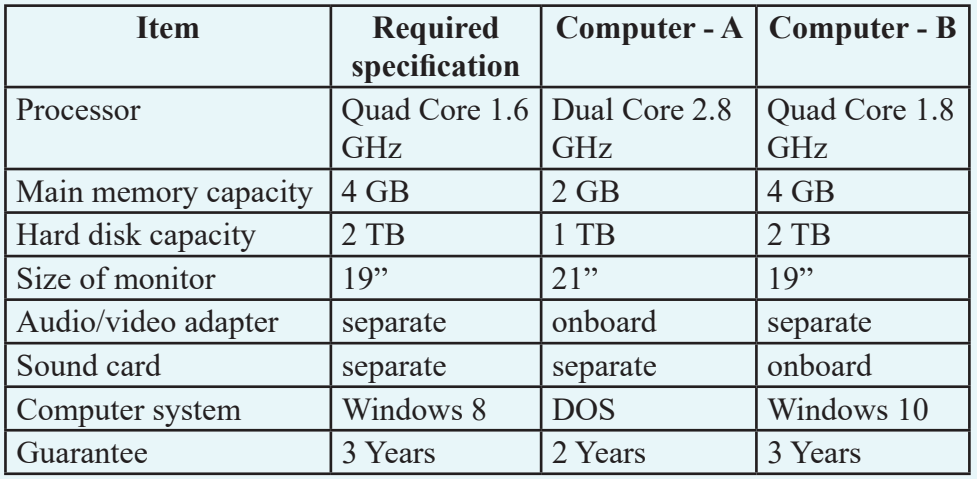

4. With the assistance from your teacher, find the market price of the components for the computer you have selected above. Hence calculate the total price of the computer.

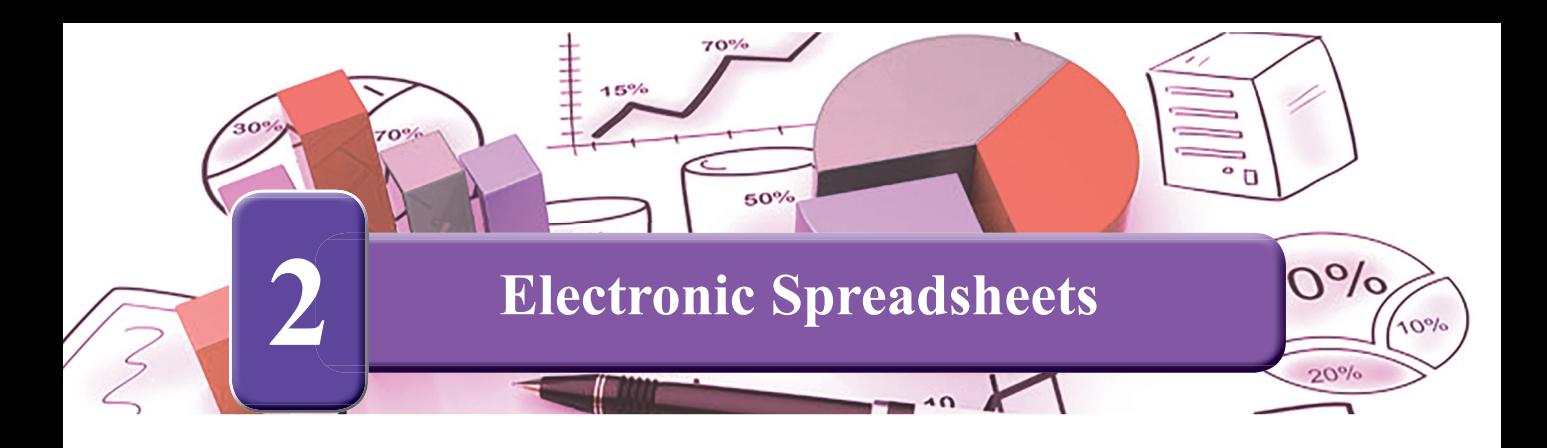

 Open the spreadsheet software installed in your computer. Get to know a few tools on the Graphical User Interface.

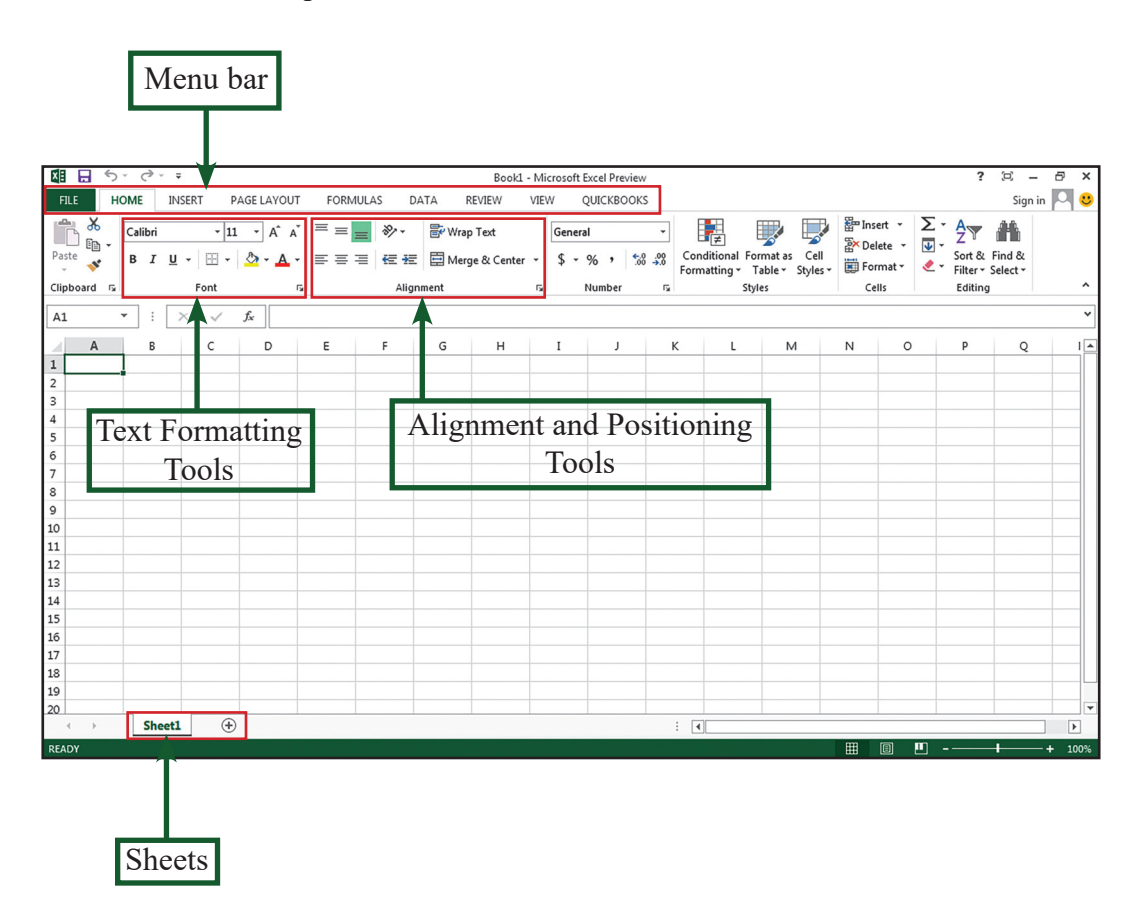

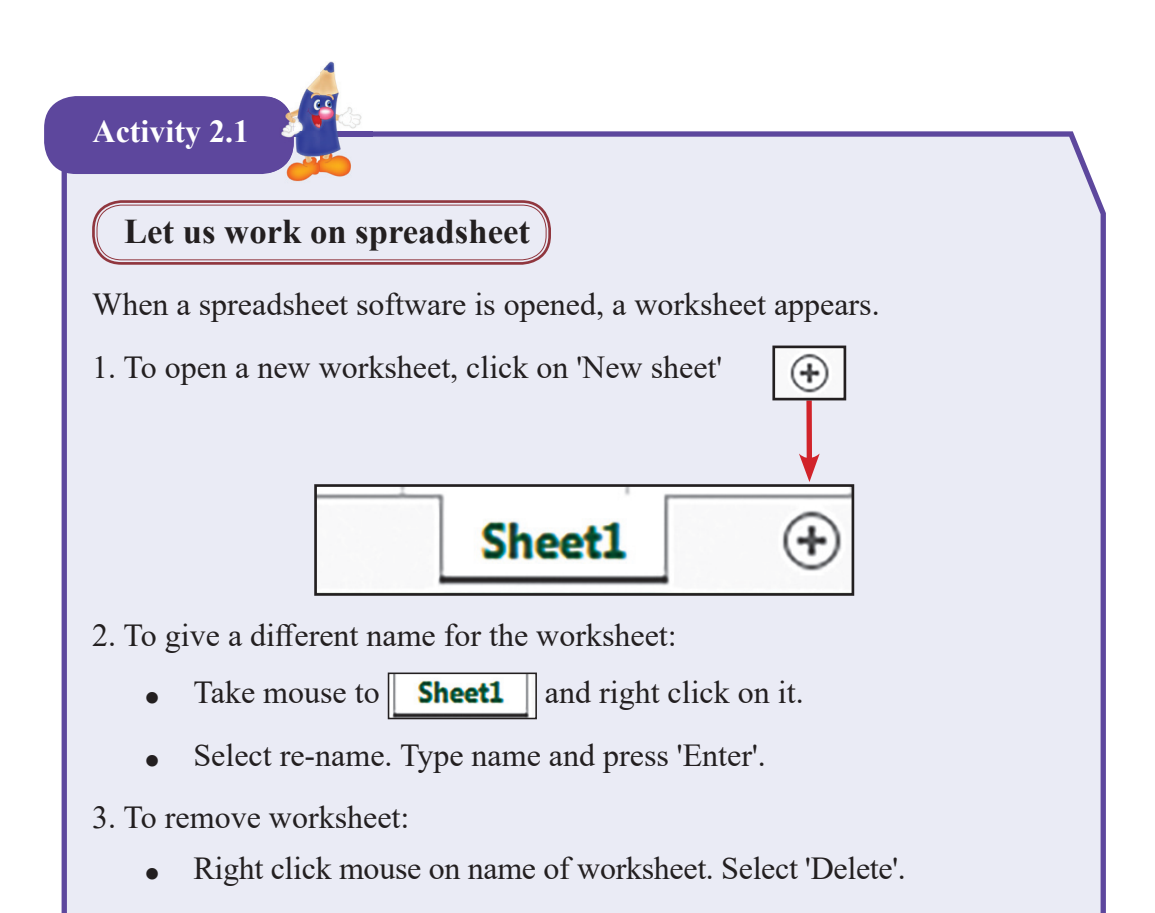

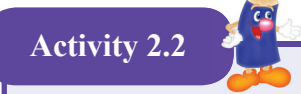

#### **Enter data into worksheet**

A children's society decided to collect funds to purchase sports items for its students. They issued cards to fill boxes for the purpose.

The details about the money collected during the weekend, money collected by each student, the balance after deducting Rs.  $50 =$  at the printing cost are entered to a worksheet. The worksheet is shown in the following page.

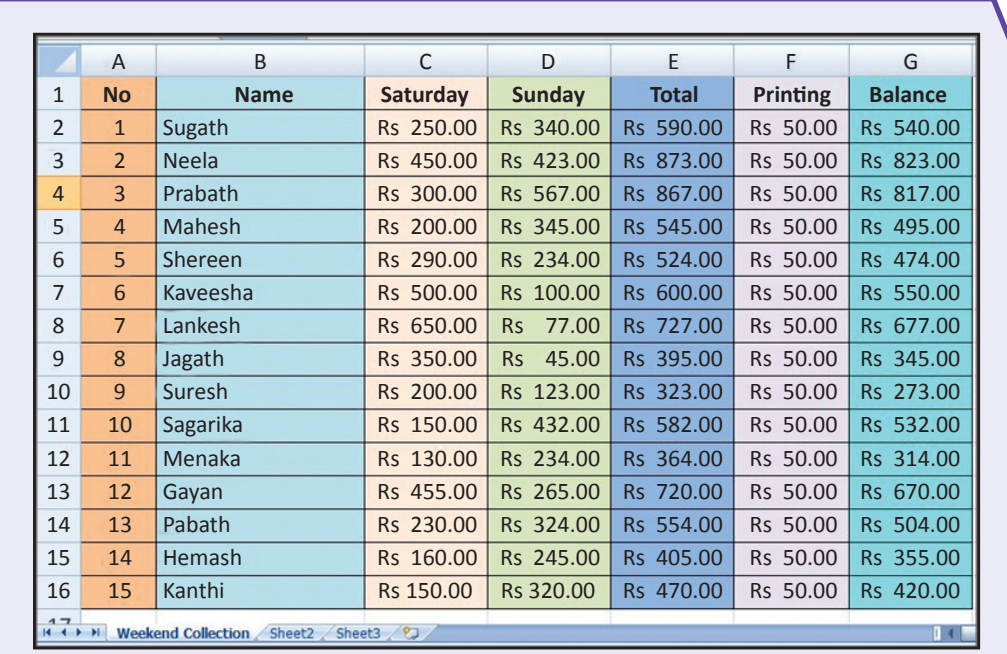

Let us create the spreadsheet shown above:

Step 2 - Change the name of the worksheet as "Weekend Collection".

Step 3 - Save worksheet in your computer.

#### **Let us save the file**

- $\bullet$  Select File  $\rightarrow$  Save.
- From 'Save in', select a suitable location.
- Type a suitable file name as "Collection".
- Click "Save" button.

At the end of each action, save the document.

Step 1 - On Sheet 1, type the titles as No, Name, Saturday and Sunday and other relevant information.

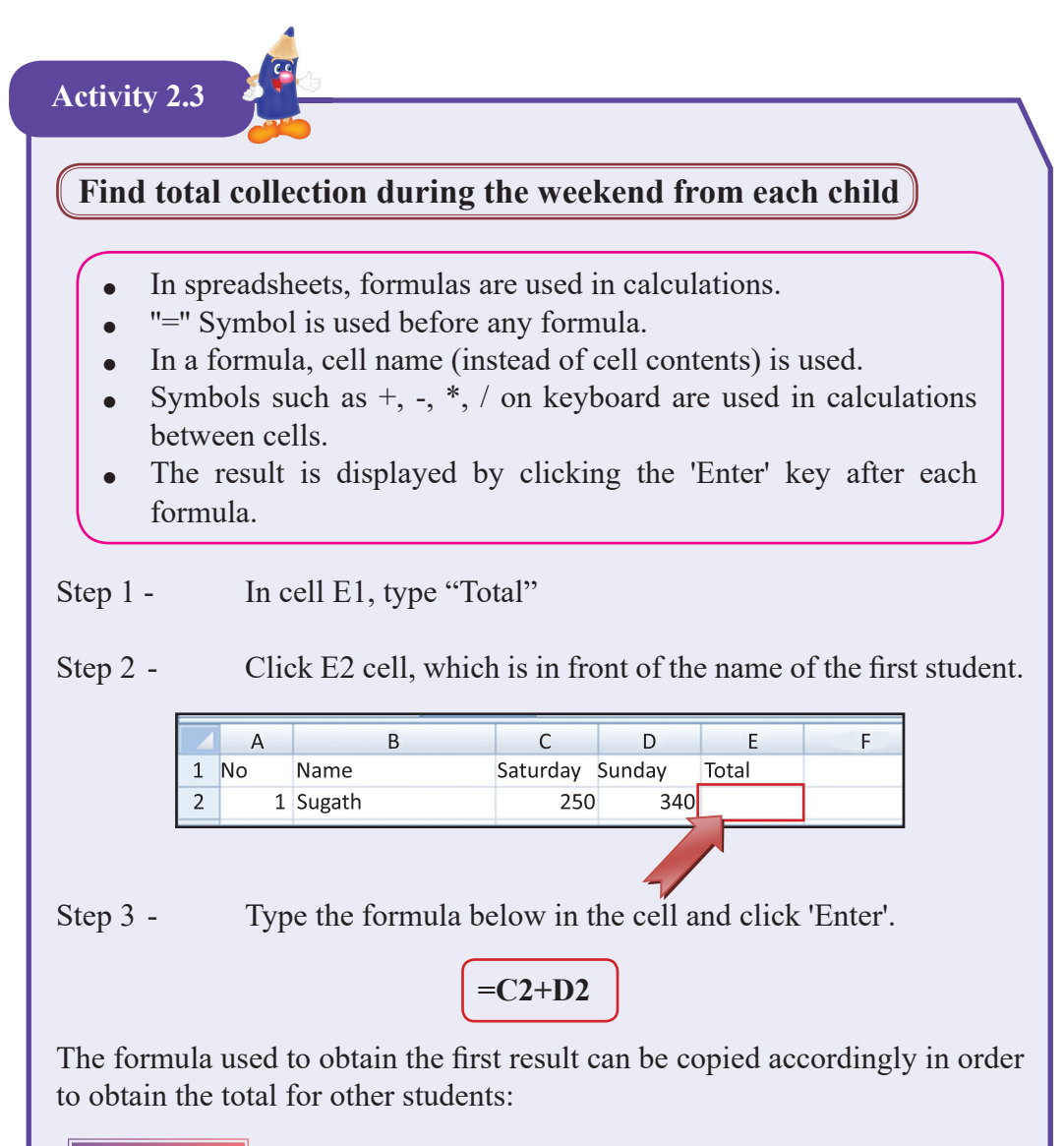

#### **Method 1**

- Step 1 Click the cell with the total already obtained.
- Step 2 Move the mouse pointer to the right hand side corner at the bottom of the square. A small cross known as 'Fill handle' will be displayed now.

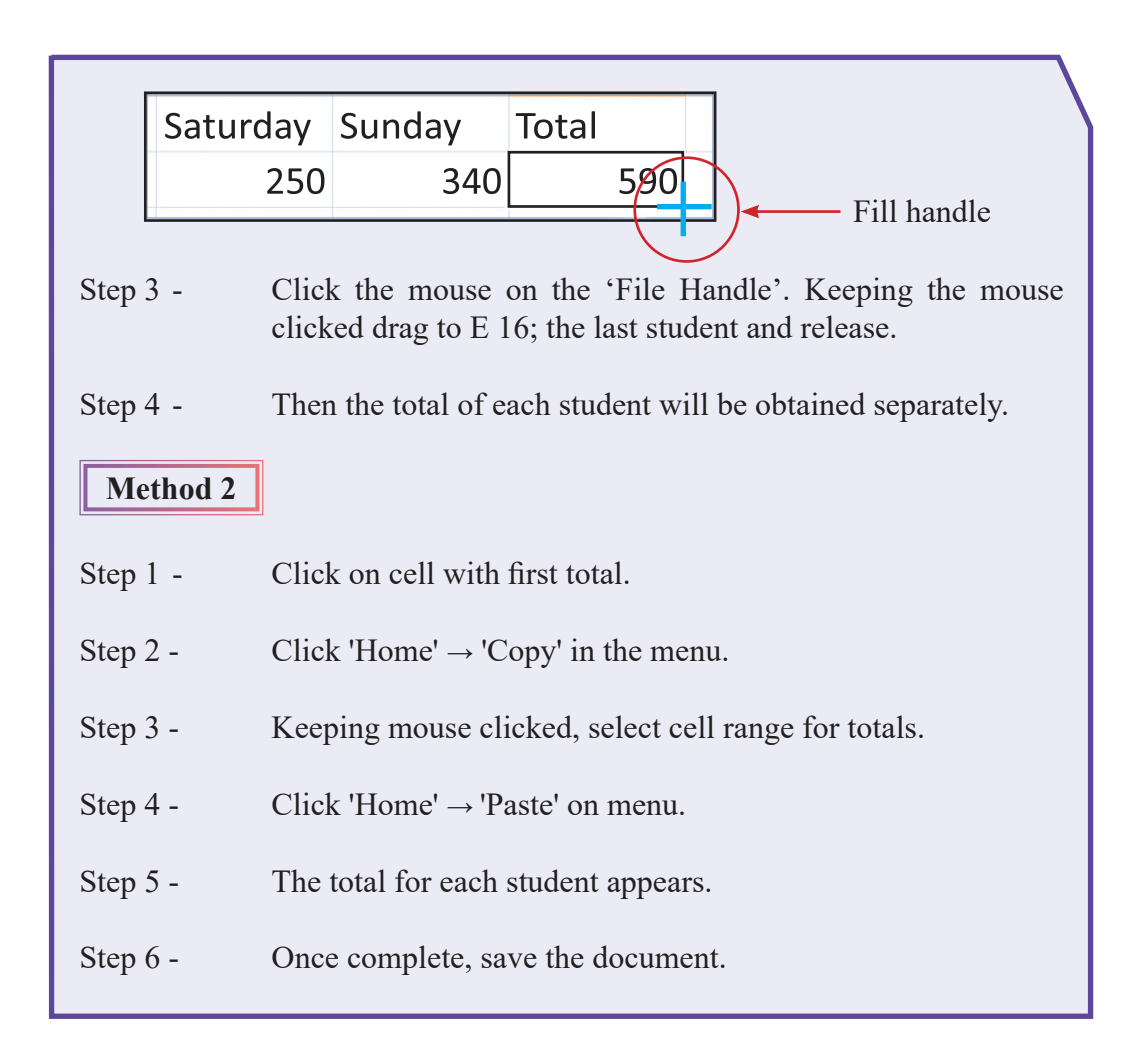

**Find balance after deducting Rs 50/= from each student**

Step 1 - In cell F1, type "Printing". In cell G1, type "Balance". In column F, the cell after "Printing" type 50. Use "Fill Handle" and cover the rest of the list.

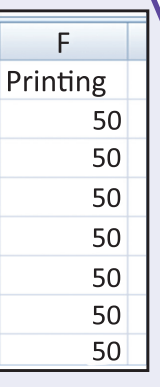

Step 2 - Click mouse on cell G2. Type the formula given below and press Enter.

$$
=E2-F2
$$

Step 3 - To find the balance for other students, use "Fill Handle" or  $'Copy \rightarrow Paste'$ 

Save the file after each activity.

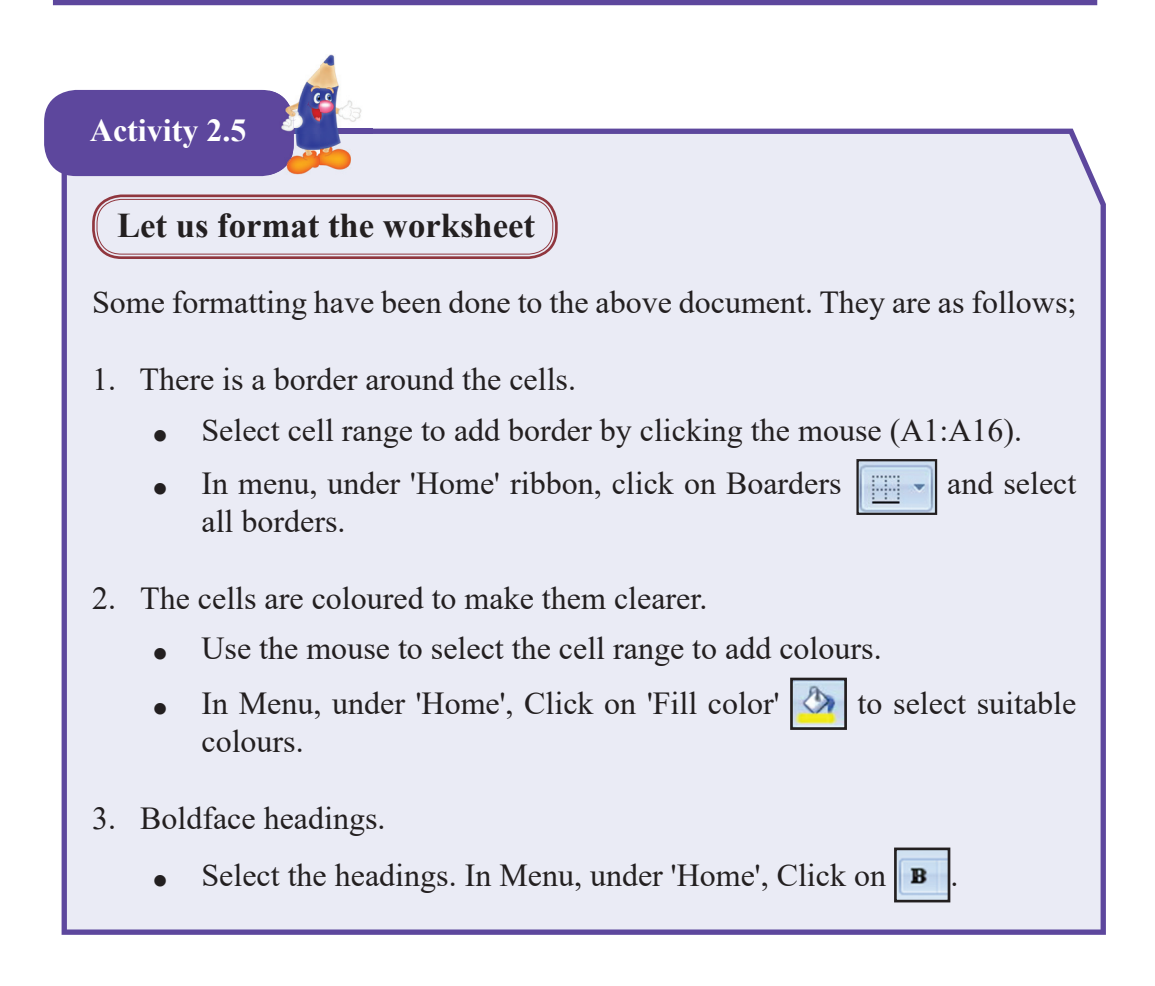

- 4. Date and Information in the cells are aligned.
	- To align, select cell range for alignment using the mouse.
	- In Menu, under 'Home', Click on the tools for  $\|\mathbf{v}\| = \mathbf{v}$  alignment.
- 事事理

General

- 5. Use the number format to show the data as currency unit.
	- Select the cell range for number formatting using the mouse.
	- In Menu, under 'Home', click on the tool and select 'Currency'.
	- At the end of each action, save the document.

Note - If the currency unit is not in 'Rupees, follow the steps given below;

Control panel  $\rightarrow$  'Region'  $\rightarrow$  'Formats'  $\rightarrow$  'Additional settings'  $\rightarrow$ 'Currency'. Change the Currency symbol in the currency ribbon to Rs. and select 'Apply' and then 'Ok'

#### **Create a new worksheet**

Obtain a new worksheet and create the following document. Use formula for calculations. Do the necessary formatting.

 $File \rightarrow New \rightarrow Blank Workbook \rightarrow Create$ 

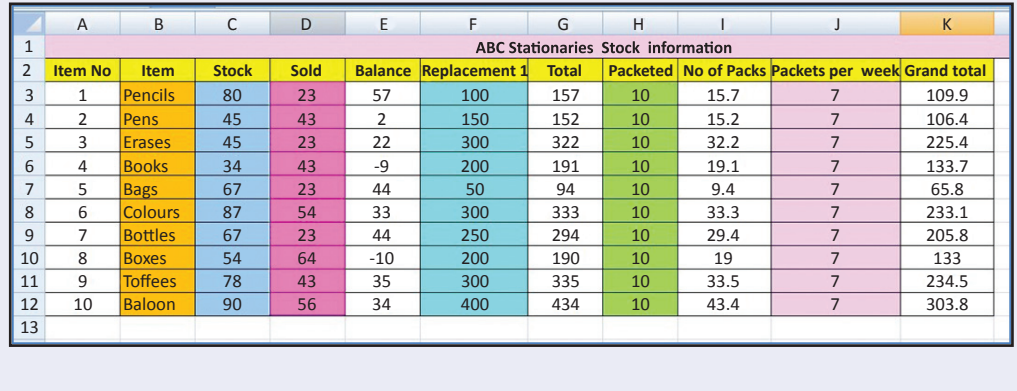

Formula for calculations

- $\triangle$  Balance = Stock Sold  $=C3-D3$
- $Total = Balance+Replacement1$  $=E3+F3$
- No. of packets = Total/Packeted  $=\text{G}3/\text{H}3$
- $\triangle$  Grand Total = Number of Packets \* Packets per week  $=$ I3\*J3

Tools for formatting ;

- 1. Boldface
- 2. Alignment
- 3. Adding colours to cell range
- 4. Using borders
- 5. Inserting a row above the worksheet. Data and information are center aligned.

#### **Inserting row/column and merge and center**

- 1. Click the right mouse button on column/row. Click 'Insert'  $\rightarrow$  'Enter row'.
- 2. In the new raw obtained on the top, type the text you want and click 'Merge and Center'.

This tool enables merge two or more cells and center align the entered data.

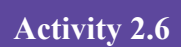

#### **Let us create a mark sheet**

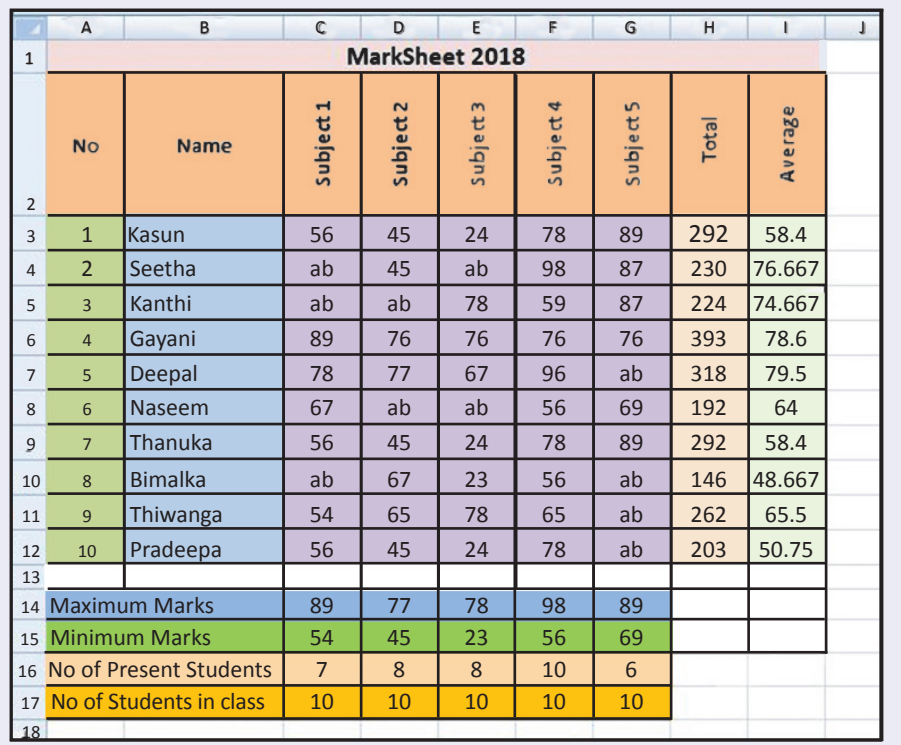

Tools for formatting;

- 1. Boldface letters and numbers
- 2. Alignment
- 3. Add colours to cell ranges
- 4. Adding boarders
- 5. Inserting a row on the top of the worksheet, centre aligning and merging data in a cell range
- 6. Orientation changing direction of letters

#### **Orientation - changing direction of letters**

Step 1 - Before orientation, space between columns and rows need increasing.

To increase the space drag mouse as shown, among column and rows. If it is a column, drag the clicked mouse to right. If it is a row, drag the clicked mouse down.

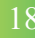

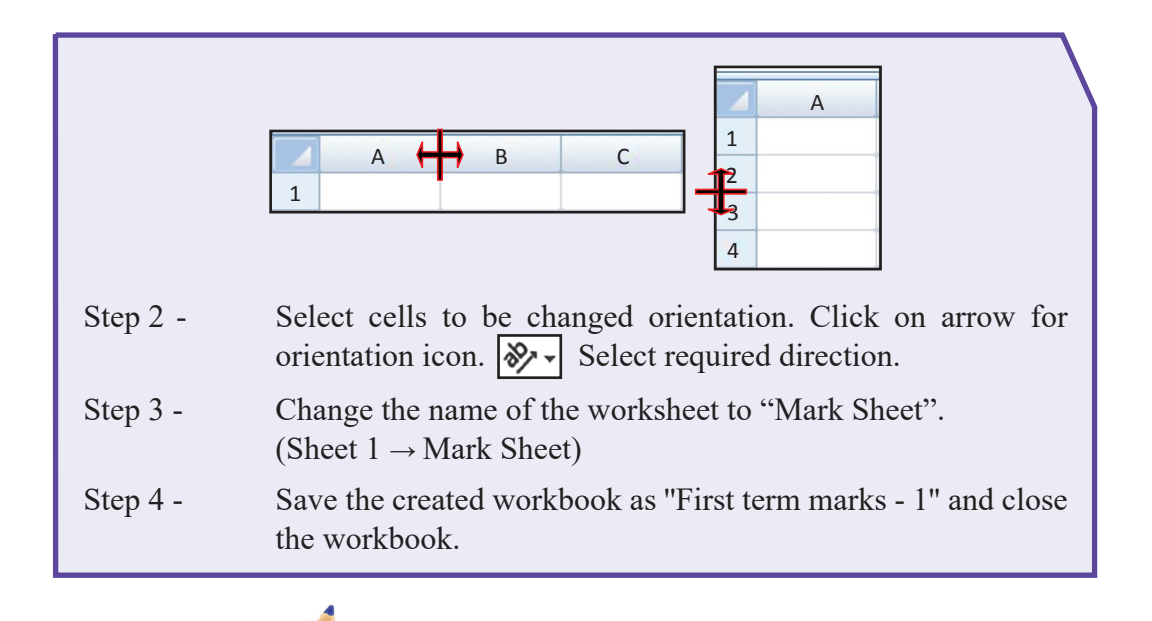

#### **Using functions**

To calculate the values in a range of cells, functions are used. After the ''='' symbol, to begin a formula, the function is included. Then the cell range is included within brackets. To indicate that it is a cell range, the names of the first cell and the last cell are written within and the symbol ":".

Let us identify a few such functions;

To calculate the total sum in a cell range  $=$  sum(first cell:last cell).

To find the average in a cell range,  $=$  average(first cell: last cell).

To count the cells with numbers only  $=$  count(first cell:last cell).

To count cells with data in a cell range, use = counta(first cell:last cell).

Let us use the relevant functions in the worksheet created above.

Open "Mark Sheet 1" that you created and saved earlier.

File  $\rightarrow$  Open  $\rightarrow$  First term marks - 1  $\rightarrow$  Open

Use the following functions, complete the Mark sheet 1.

 $=sum(C3:G3)$  $=$ average(C3:G3)  $=max(C3:C12)$  $=min(C3:C12)$  $=$ count(C3:C12)

 $=$ counta $(C3:C12)$ 

#### **Saving presaved file in a different name**

- $\bullet$  Select 'File'  $\rightarrow$  'Save as'
- Select a saving location from 'Save in'.
- In front of file name, type a suitable name "First term mark 2"
- Click 'Save' button.

B

**Sorting** 

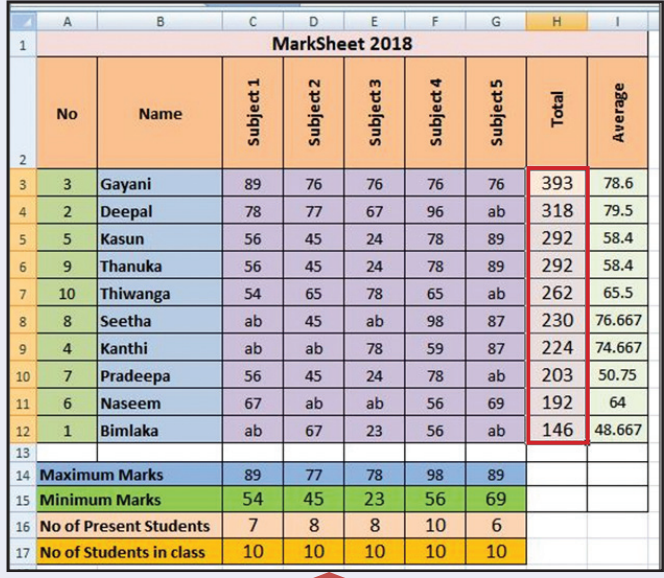

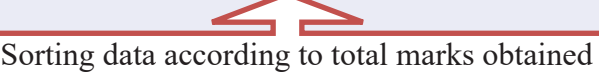

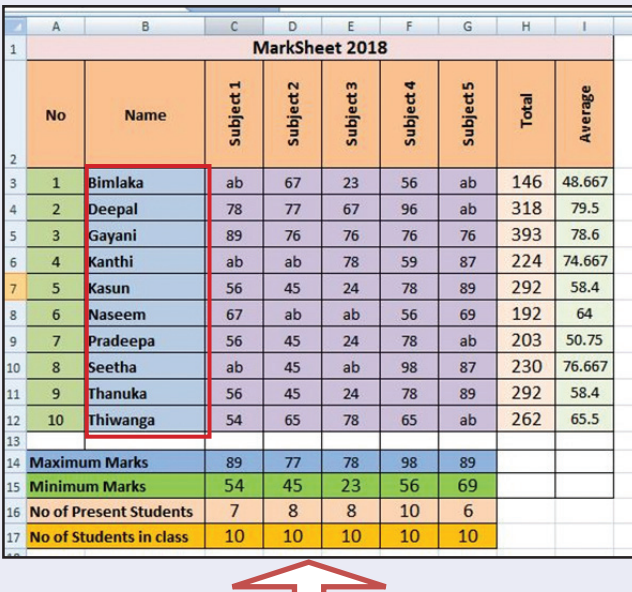

Sorting data in the alphabetical order  $(A.....Z)/(Z.....A)$ 

Data can be sorted according to our requirements. First, the cell range needs selecting. Select all cells in range leaving out only the cells with the titles.

Next, click 'Sort Filter'  $\frac{2\pi}{\sin \alpha}$  in the 'Home' menu.

Select 'sort A to Z' or 'sort Z to A'.

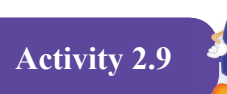

Step 1 - Open the document "Collection" created in Activity 2.2.

Using the information in this document, select the required cell range to create graphs.

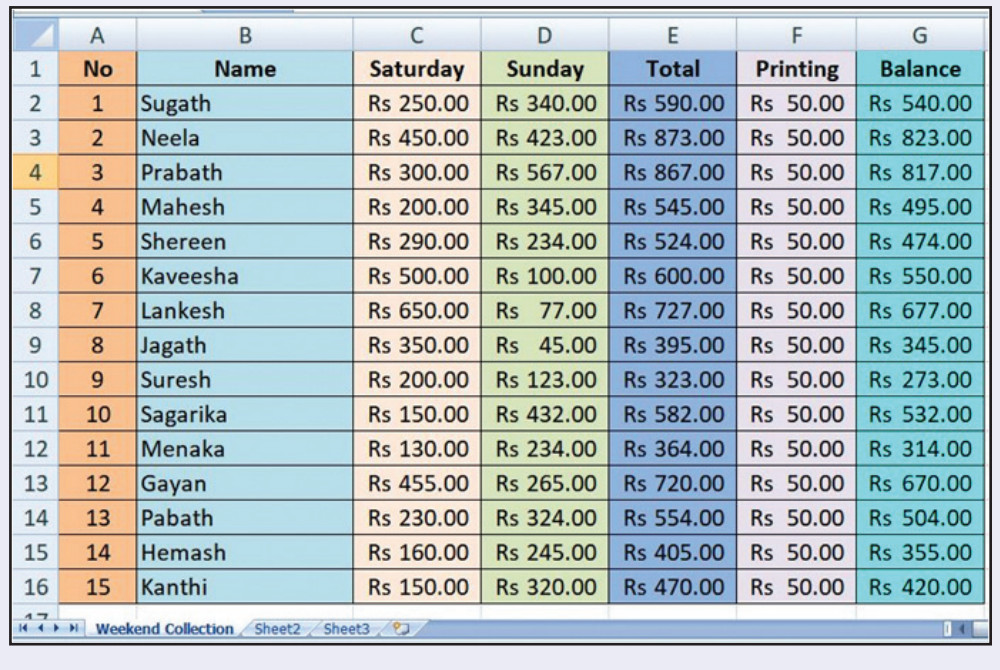

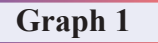

Weekend collection of each child is shown in a column graph.

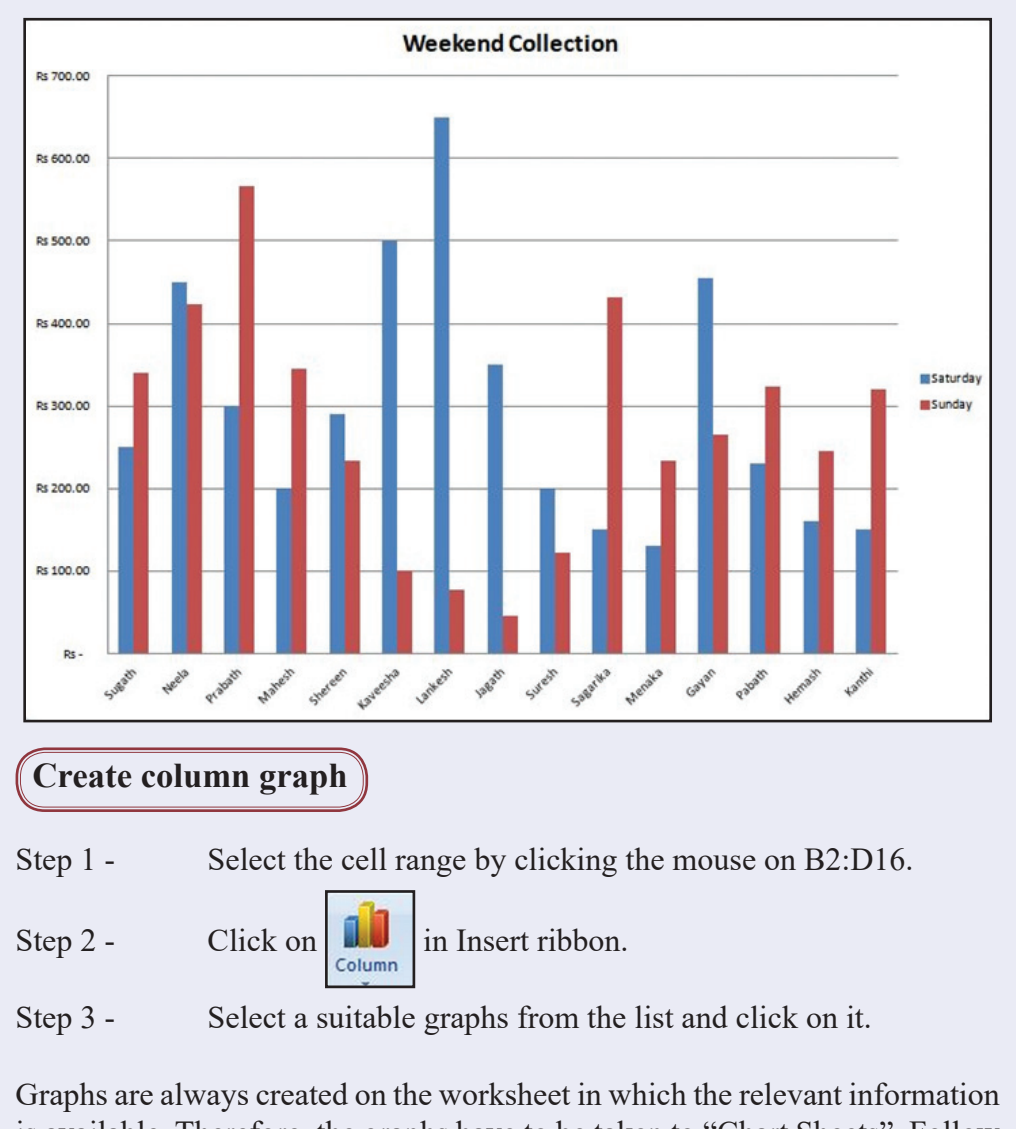

is available. Therefore, the graphs have to be taken to "Chart Sheets". Follow the steps given below for that;.

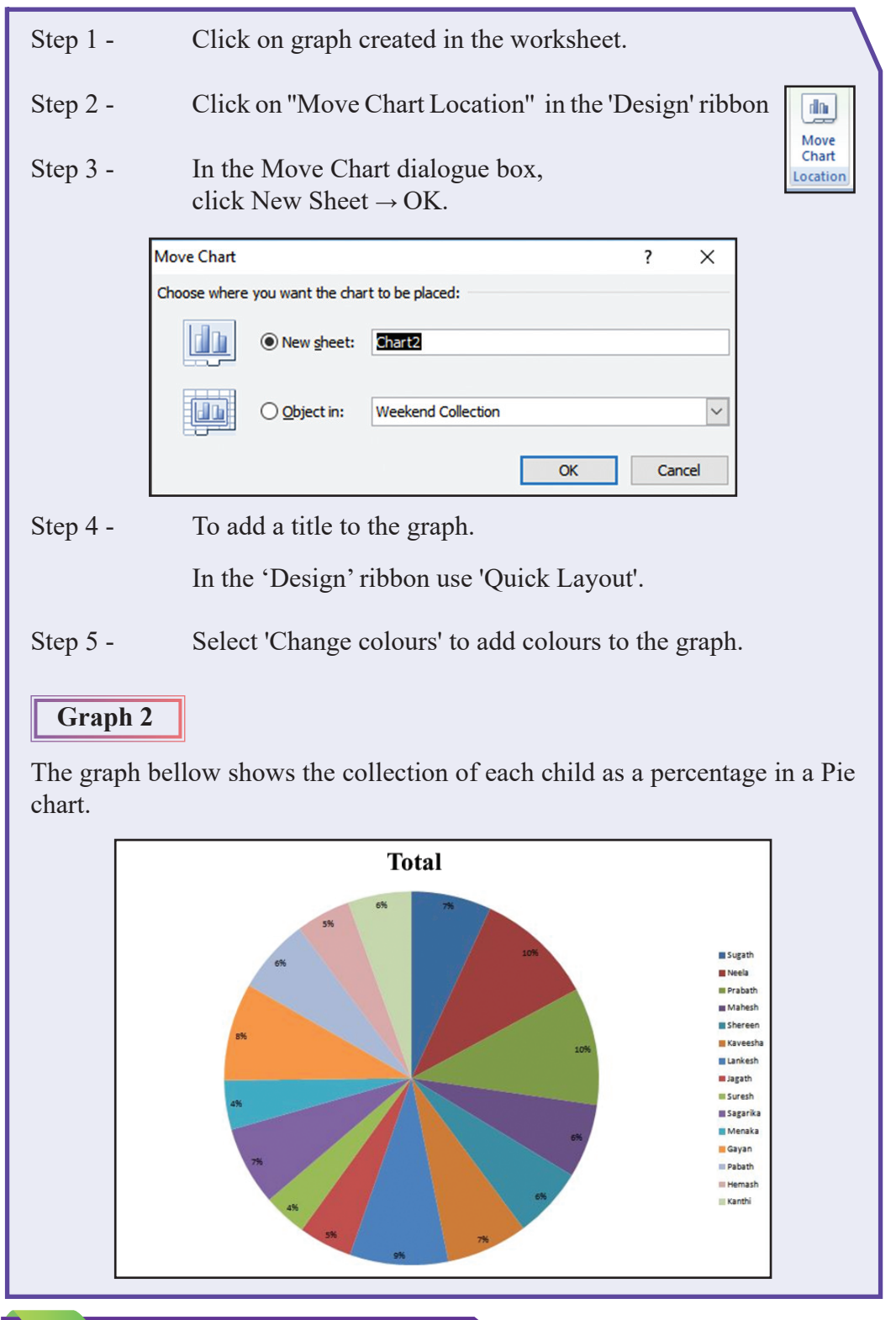

24 For free distribution

#### **Let us create a pie chart**

The cell range for pie chart is the cell range of names (B2:B16) and the total (E2:E16). These cell ranges are not adjoining. Let us select the cell ranges first.

- Step 1 Select cell range (B2:B16) with the names of the children.
- Step 2 Pressing the ctrl key on keyboard, select the cell range for totals (E2:E16)
- Step 3 Click on Pie chart tool in the Insert ribbon.
- Pie
- Step 4 Select a suitable graph form the list and click on it.
- Step 5 Take graph to another graph sheet.
- Step 6 Do the necessary formatting. Save the document and close it.

**Activity 2.10**

Create graphs using other information in the table.

Note well : Before crating graphs using information in First term marks 2 enter marks for absent students as well.

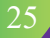

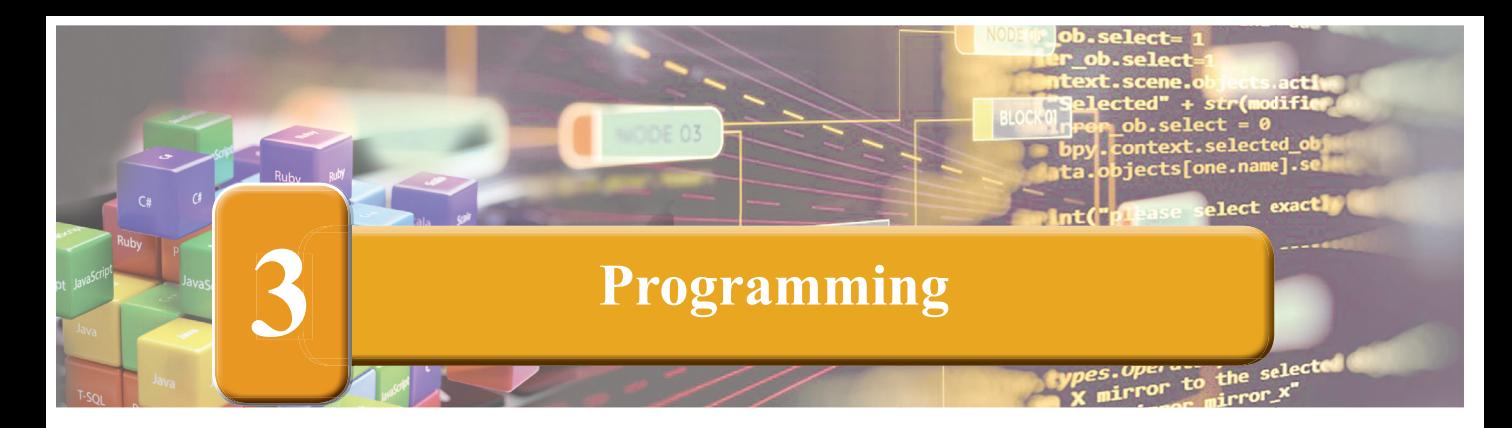

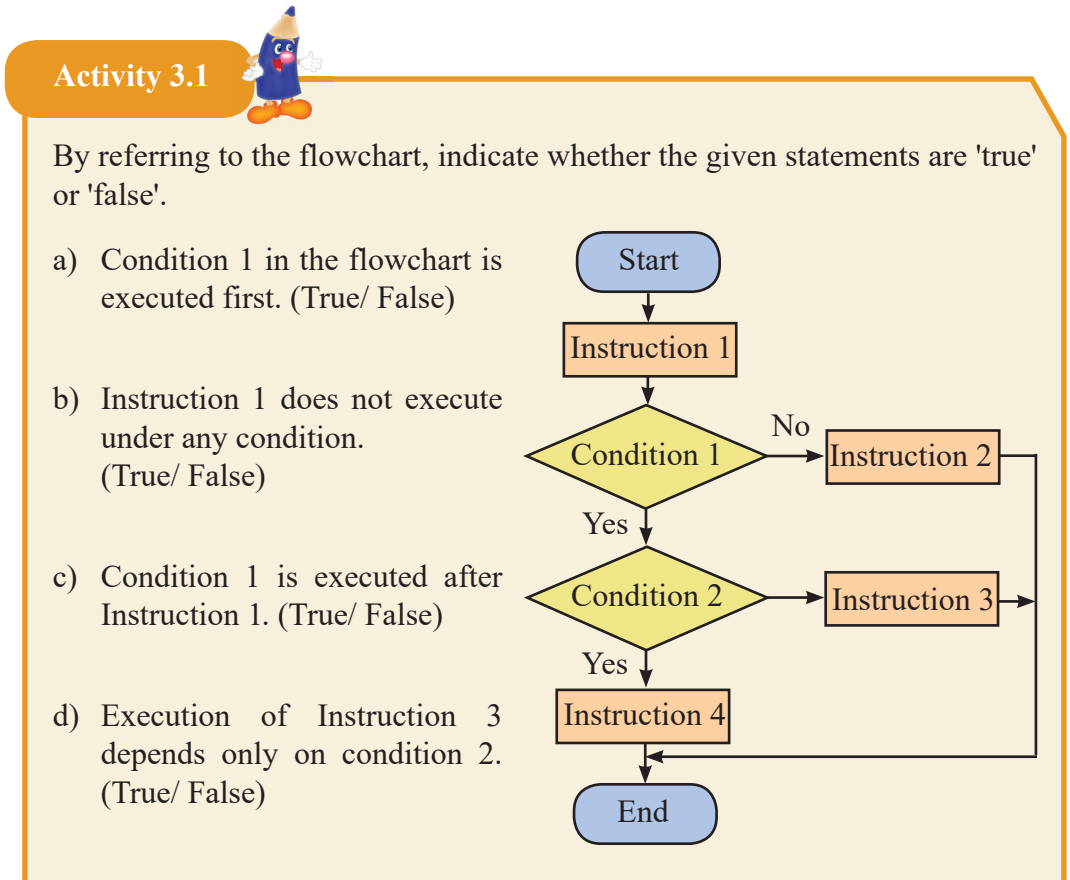

- e) For Instruction 4 to be executed, both condition 1 and condition 2 must be true. (True/ False)
- f) Whatever the outcomes of the conditions may be, Instruction 1 and one another instruction will be executed. (True/ False)

As mentioned in the Information and Communication Technology, Grade 7 Reading book, download the scratch software from http://www.scratch.mit.du

26 **For free distribution** 

Consider that, a school has four houses namely Metta, Karuna, Muditha and Upeksha. A flowchart to assign students to their houses is given below. Houses are assigned based on the remainder after dividing the admission number by 4.

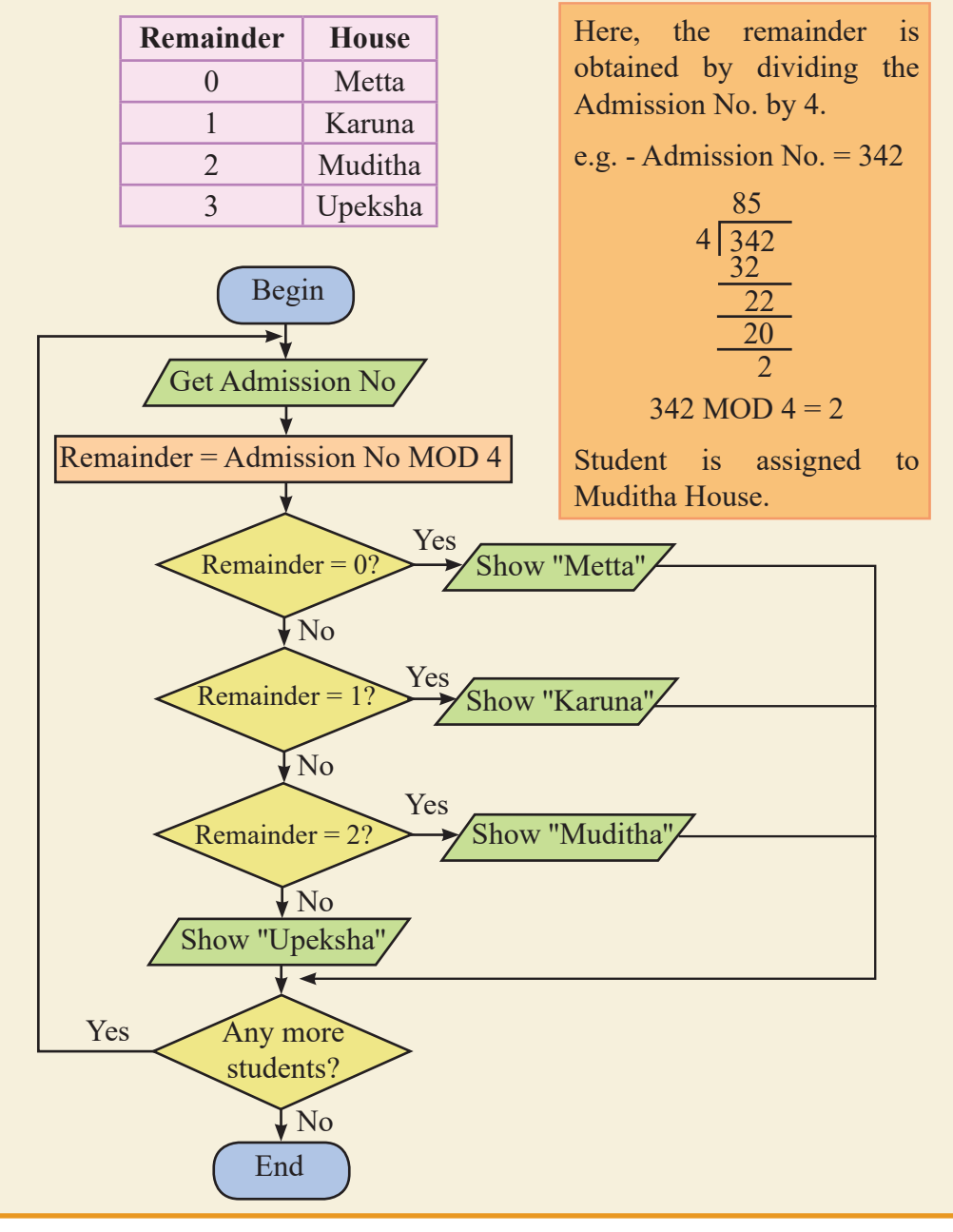

For free distribution 27

Answer the following questions.

1. A number that cannot exists as a remainder

1) 0 2) 2 3) 3 4) 4

2. A suitable remainder for a student assigned to Upeksha House is:

1) 3 2) 2 3) 1 4) 0

3. How many conditions are there in this flowchart?

1) 1 2) 2 3) 3 4) 4

The Scratch program to divide all students in the school into houses is shown below. Connect with arrows the instructions relevant for blank spaces.

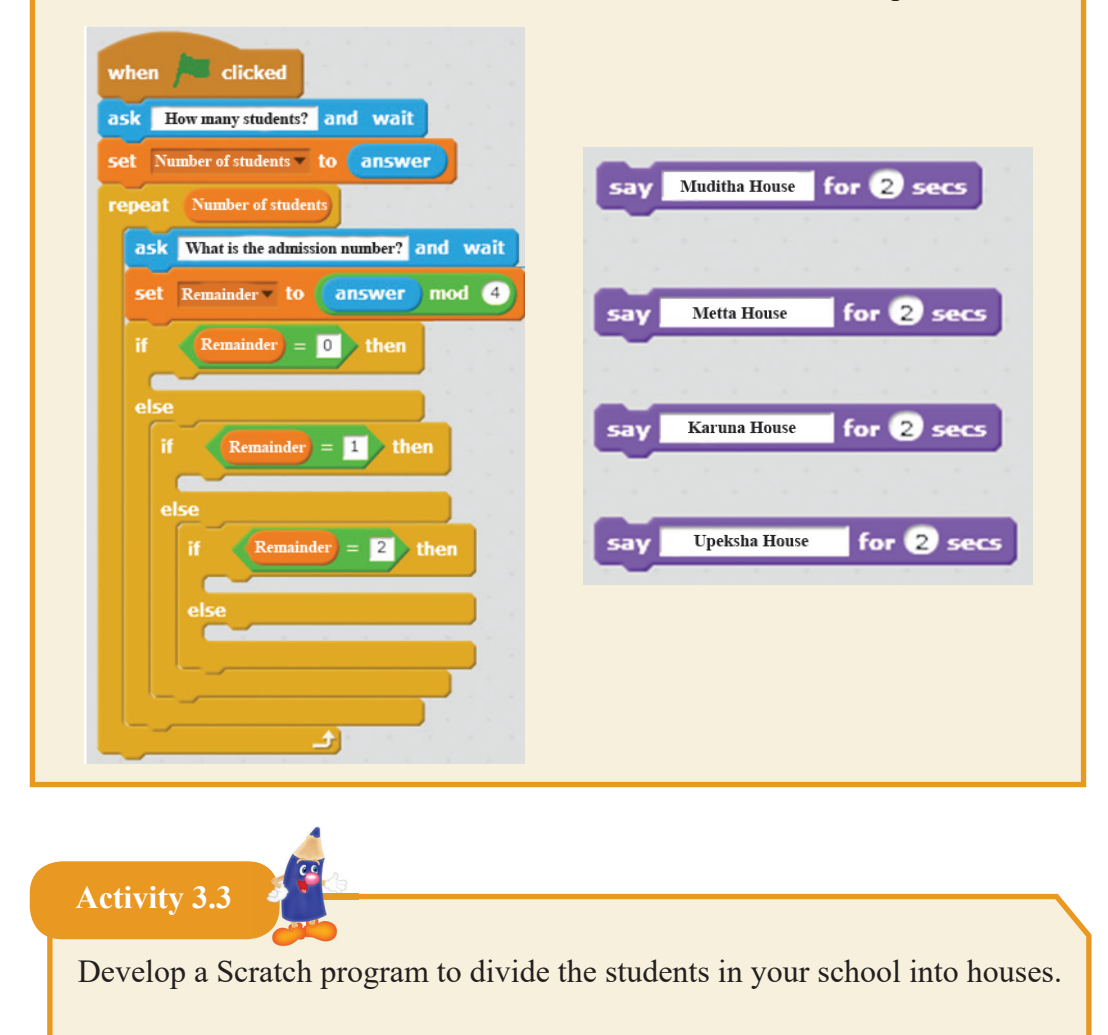

- 1. Develop a program with an array to enter 5 subjects learnt in Grade 9.
- 2. Construct a suitable program based on an array to output seven days of the week. Name the Array as "day".
- 3. Find answers based on the array called "color" shown below.

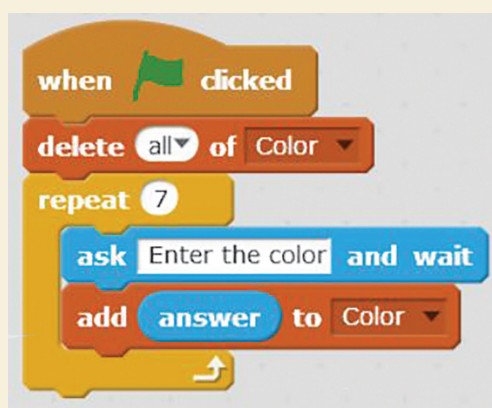

- 4. How many times the above program is repeated when it is executed?
- 5. How many colors can be assigned to the array "color"?
- 6. Select the suitable statements and match them with the instructions given below.

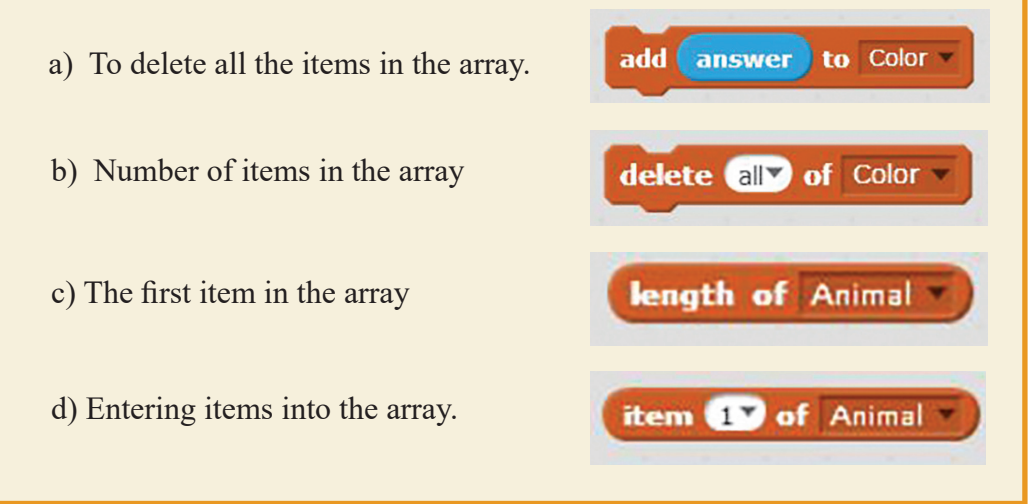

For free distribution 29

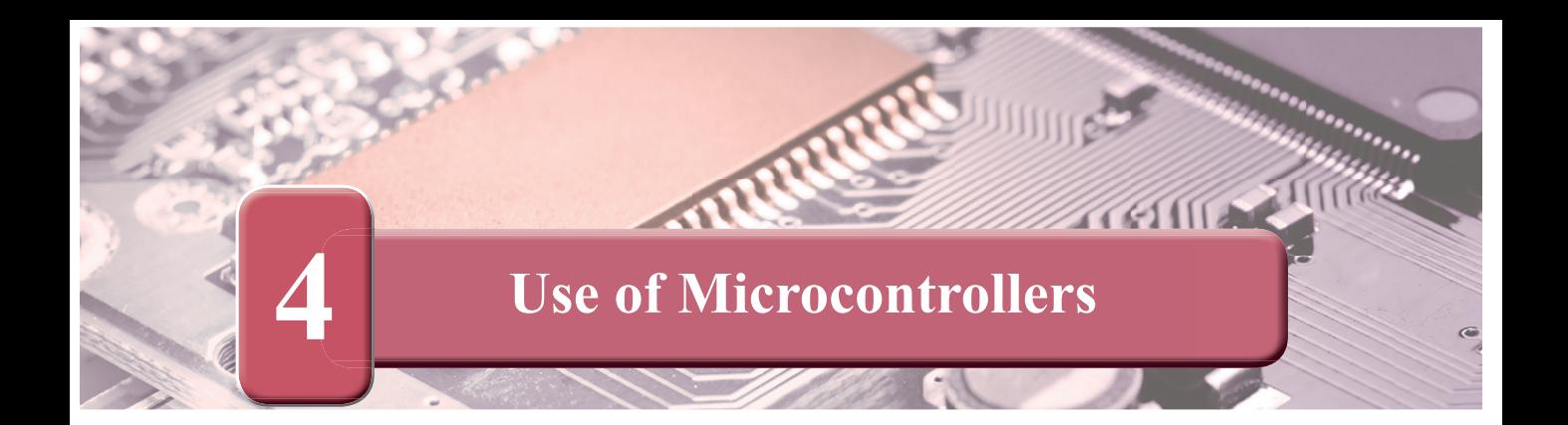

Make a list of equipment in everyday use that can collect data from sensors and controlled by a microcontroller.

e.g. -

ľ

- Device to detect people or animals entering to a farm secretly
- Device to detect elephants entering to villages

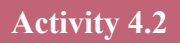

Make a list of advantages of using microcontrollers.

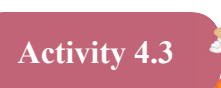

Connect the micro:bit module to the computer and use the Block Editor to code the following items using block.

When a new project is obtained, the following two blocks are displayed.

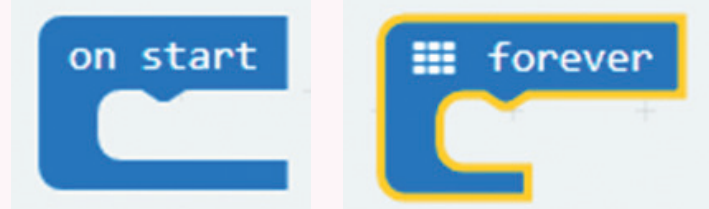

Get 'show string' from 'Basic' and connect it to 'on start' and change it to Sri Lanka.

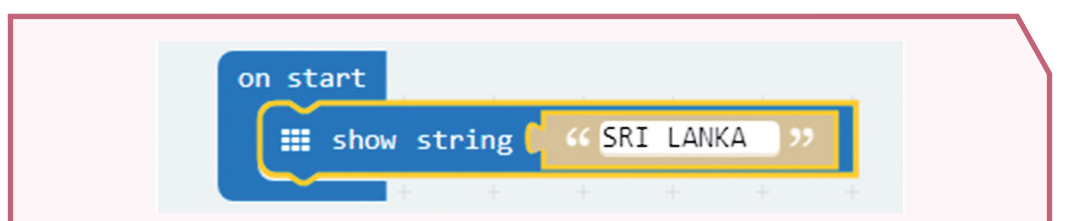

Get 'pause' from 'Basic'. Connect it to 'show string' and change it to 2000.

 $\overline{a}$ 

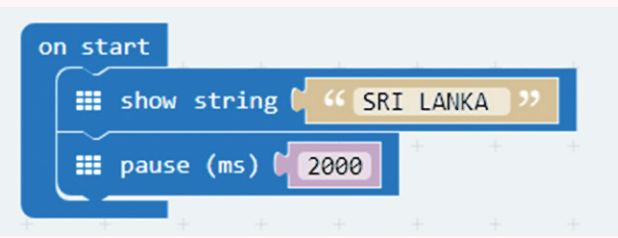

Get 'show number' from 'Basic'. Connect it to 'pause' and change it to 1.

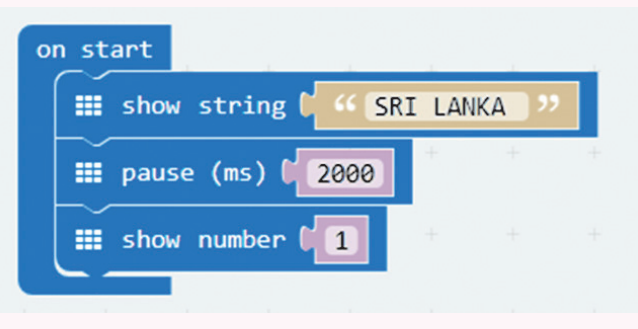

Get 'show icon' from 'Basic'. Connect it to 'forever' and change to the symbol '√ '

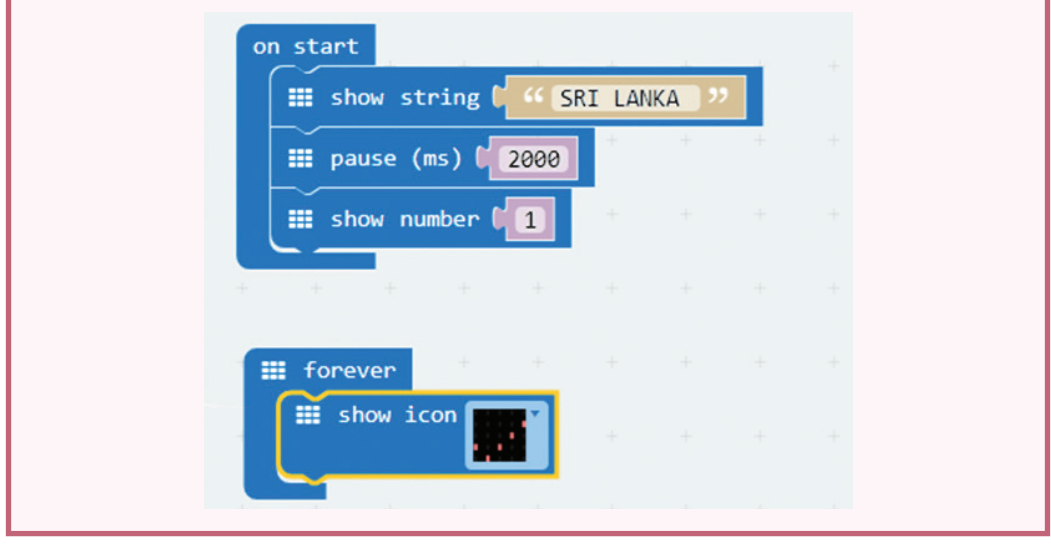

Download the codes to the computer arranged above, install them in the micro:bit module and observe the objects.

Experiment 2 - Connect to the micro:bit module and use the micro:bit Block Editor to do the coding using the blocks.

Get 'show string' into 'on start'. Change to temperature and compass.

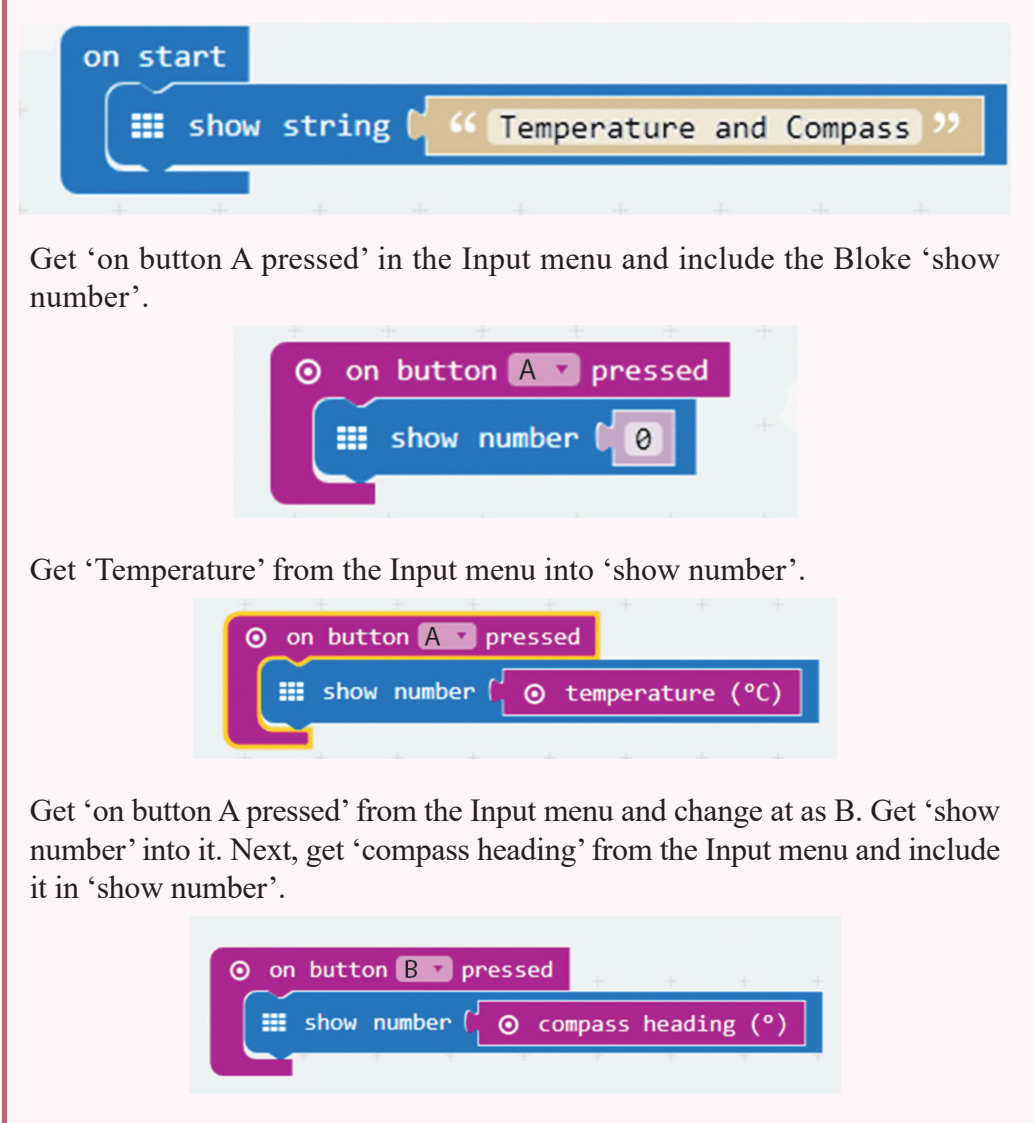

Get 'on button A pressed' from the Input Menu and change it to A+B. Include 'clear screen' into it by getting from Basic Menu.

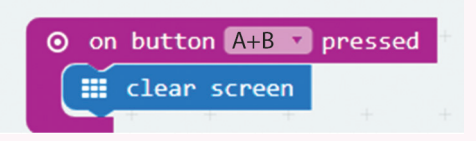

The arrangement is as shown below;

Download the above coding. Install in micro:bit module. Observe the output by pressing the buttons A and B separately and both buttons together.

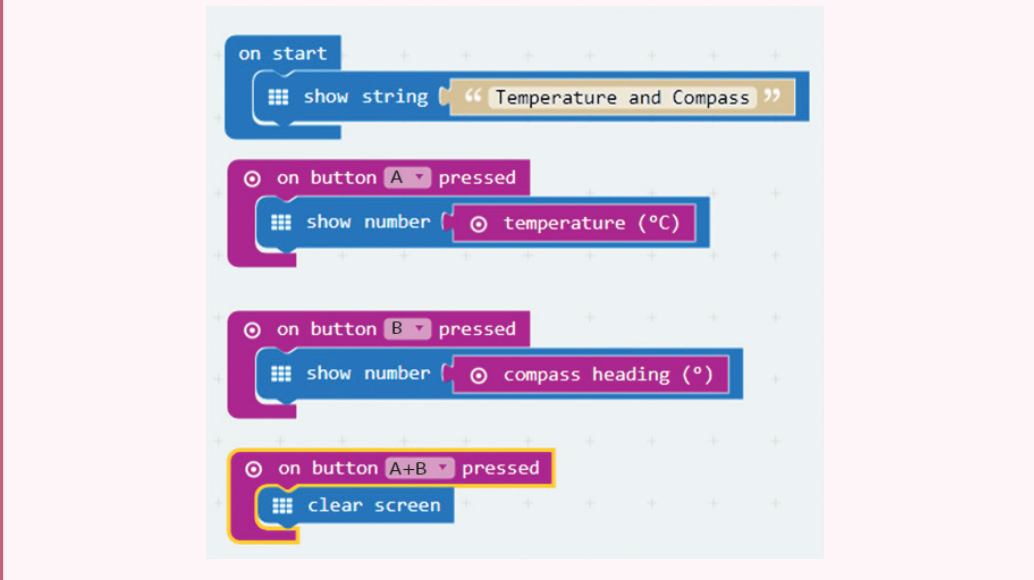

**Activity 4.4**

#### **Entering data into microcontroller chip in Arduino Board**

 The Arduino board must be connected to the computer as shown. Enter the programs constructed using the Arduino programming language into the microcontroller chip of the Arduino board.

Arduino Programming Language is an Open Source software and the user is allowed to modify the program decoding to his/her requirements.

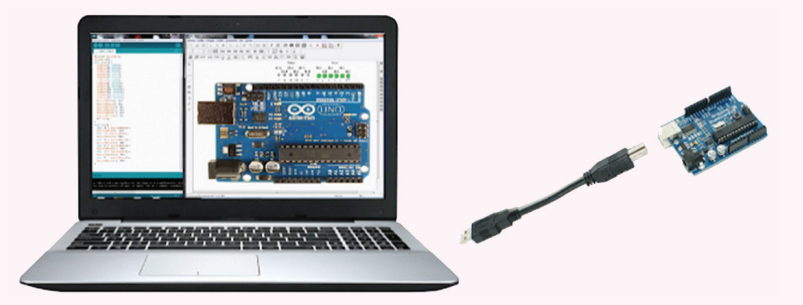

The cable connecting the Arduino Board to the computer has USB at one end and miniUSB at the other. The USB is connected to the computer and the miniUSB is connected to the Arduino Board.

#### **Software used to program the microcontroller chip in the Arduino Yuno Board**

 The software known as Arduino is used for the purpose. It can be downloaded from the website www.arduino.cc when it is installed in the computer it can be seen as given below.

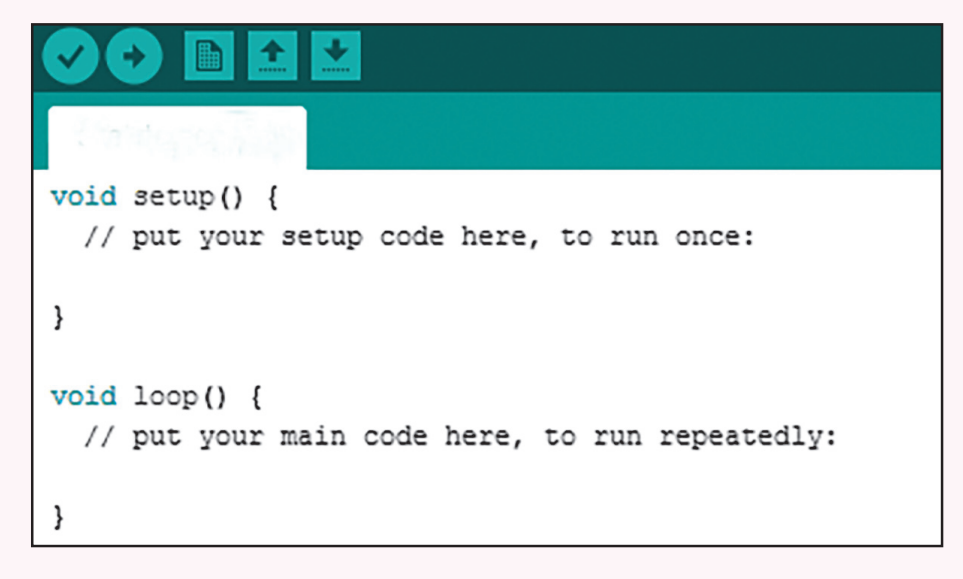

The Arduino Yuno board can be connected to the computer using a USB cable and the codes constracted using the Arduino software can be uploaded to the microcontroller chip in the Arduino Yuno board. Then the outputs are produced through the pins in the board according to the codes.

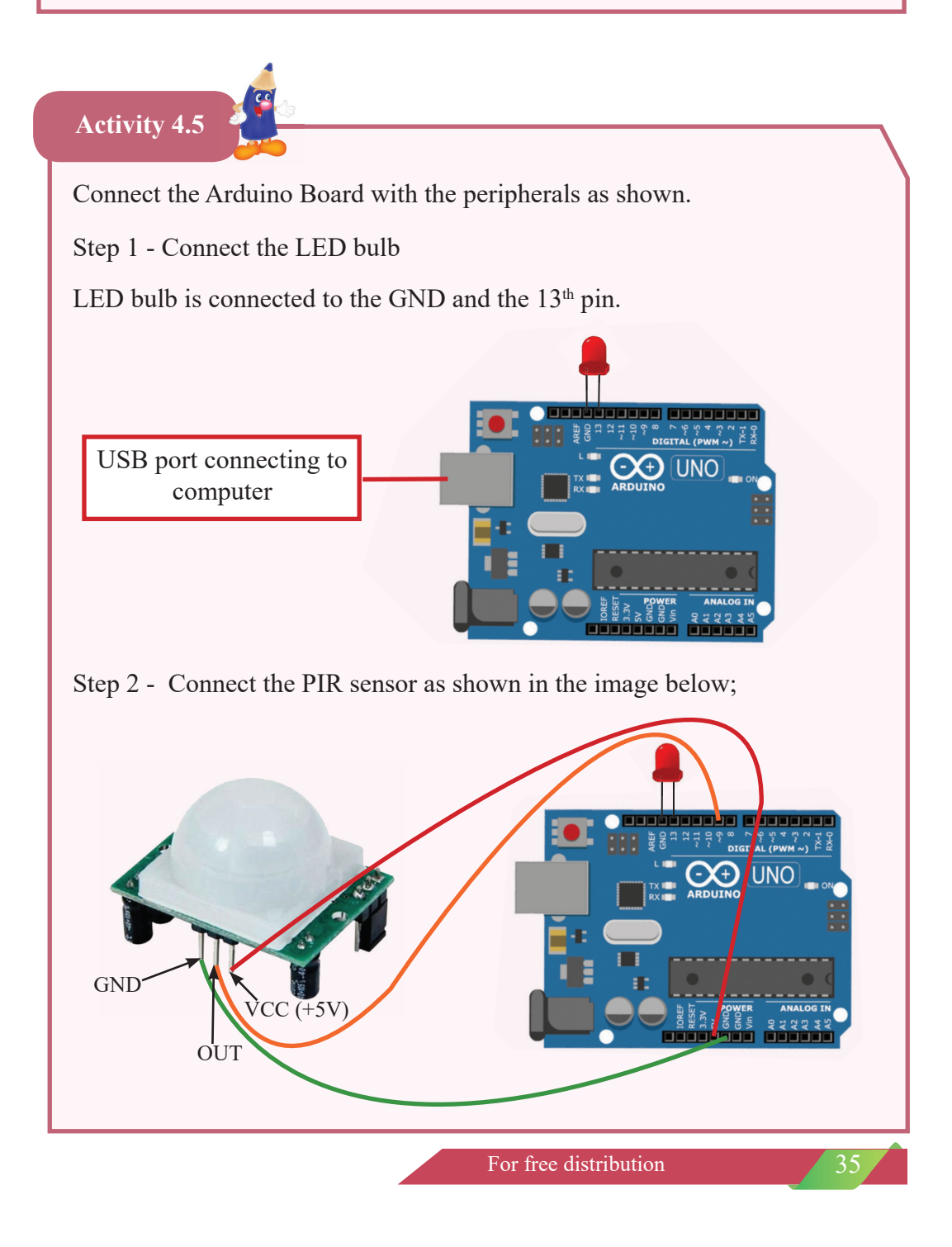

In PIR is a sensor,

- GND pin connected to the GND port in power section.
- $\bullet$  OUT pin is connected to the 9<sup>th</sup> pin of the Digital Section.
- VCC pin is connected to VCC in the power section.

Contract the cording given below in the Arduino software, upload and observe.

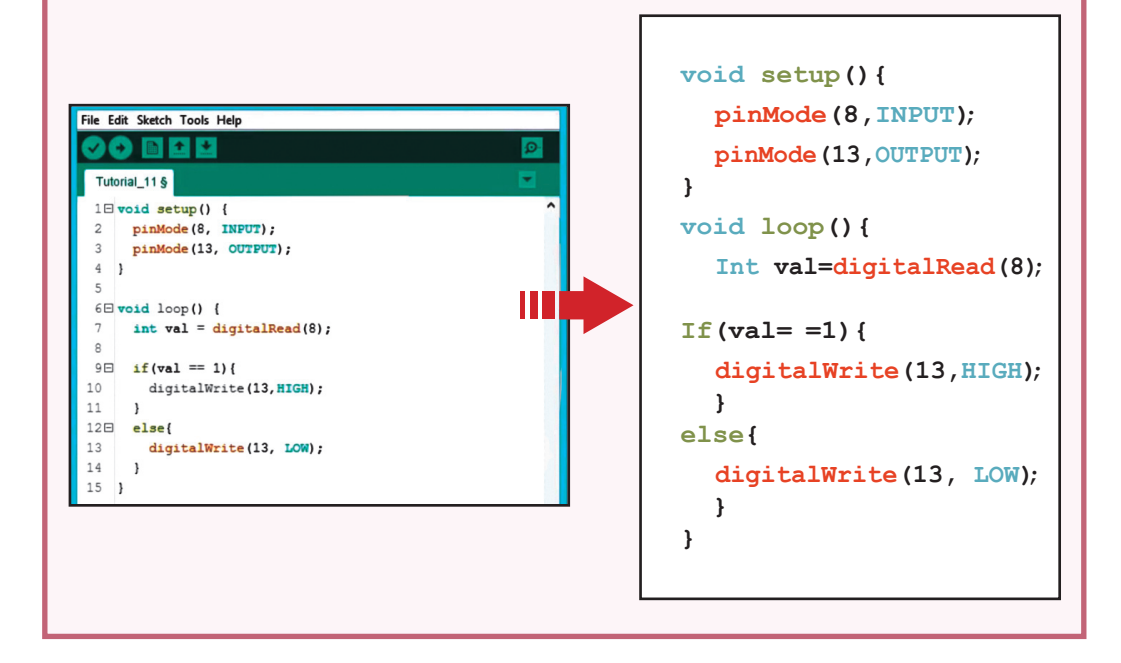

Connect the Arduino Board with the ultrasound wave sensor as shown below;

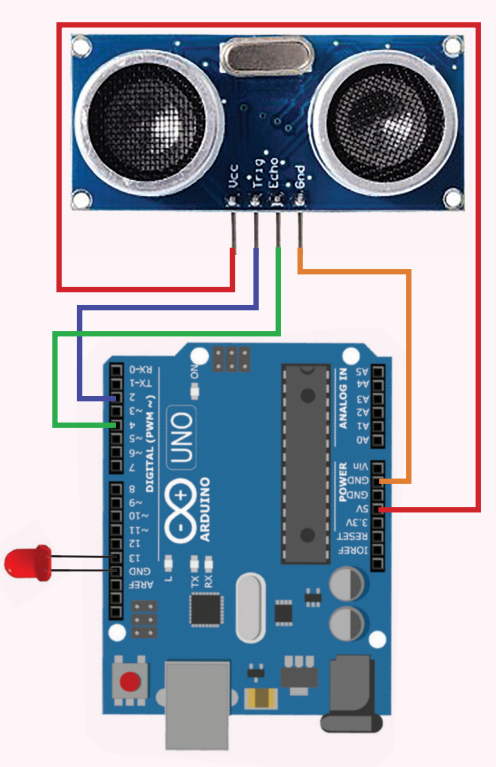

In this ultrasound wave sensors,

- GND pin in the Board is connected to the GND port in the power section.
- TRIGGER pin in the Board is connected to the 2<sup>nd</sup> pin of the Digital section.
- ECHO pin in the Board is connected to the  $4<sup>th</sup>$  pin of the in Digital section.
- VCC pin in the Board is connected to the 5V port.
- The LED bulb is connected to the GND port and the  $13<sup>th</sup>$  pin.

Connect the Board to the computer. Do the coding shown. Upload the code to the Board and study the procedure.

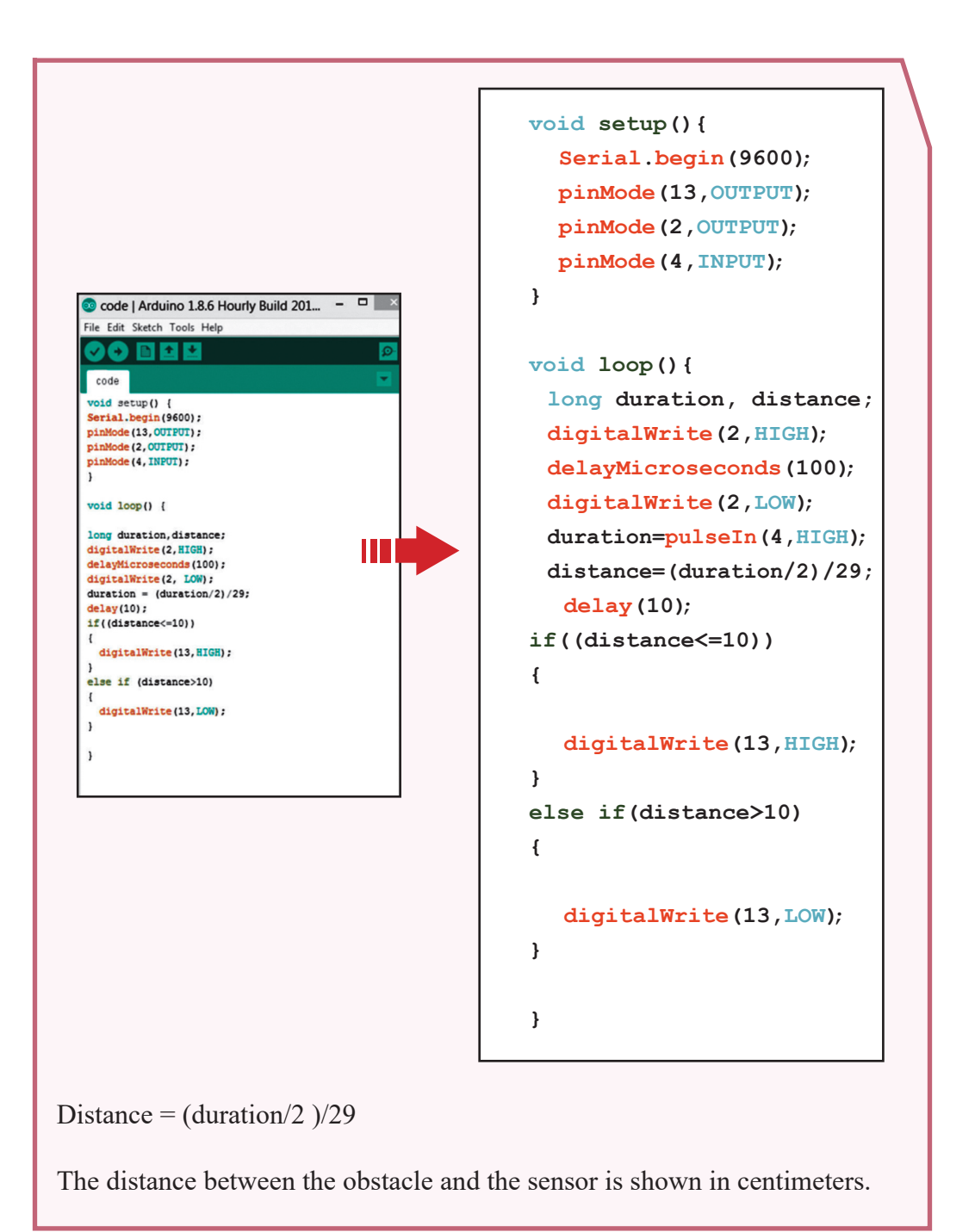

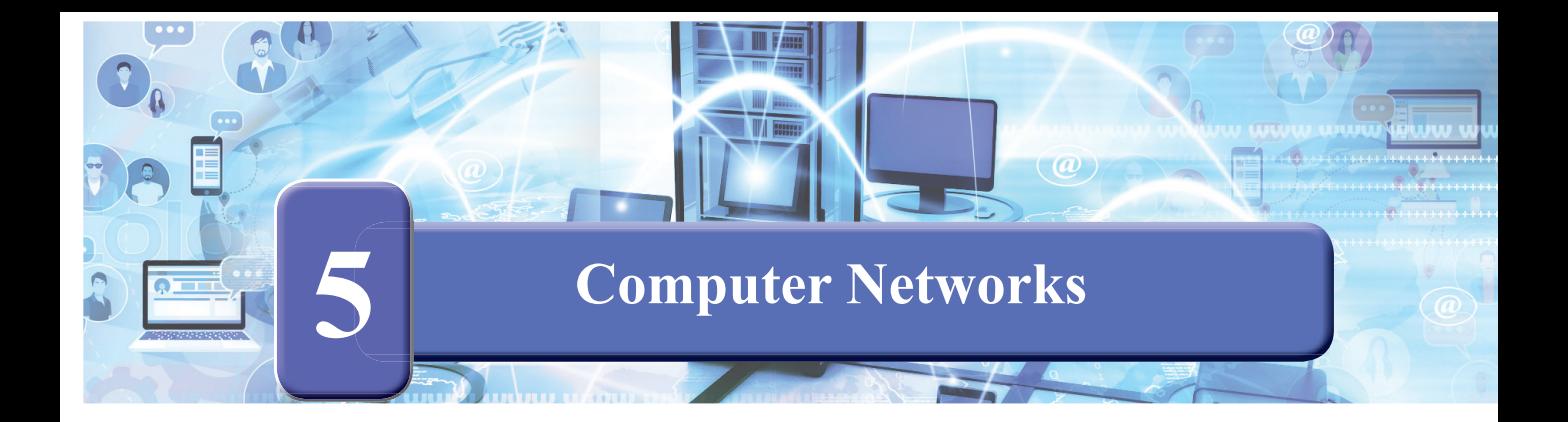

#### **Identifying the main components in the school's network**

- 1. With the assistance from your teacher, inspect the computers in the computer laboratory and identify those that are networked and the devices and how they are connected.
- 2. Complete the table below with information collected about the computers and the devices in the computer laboratory.

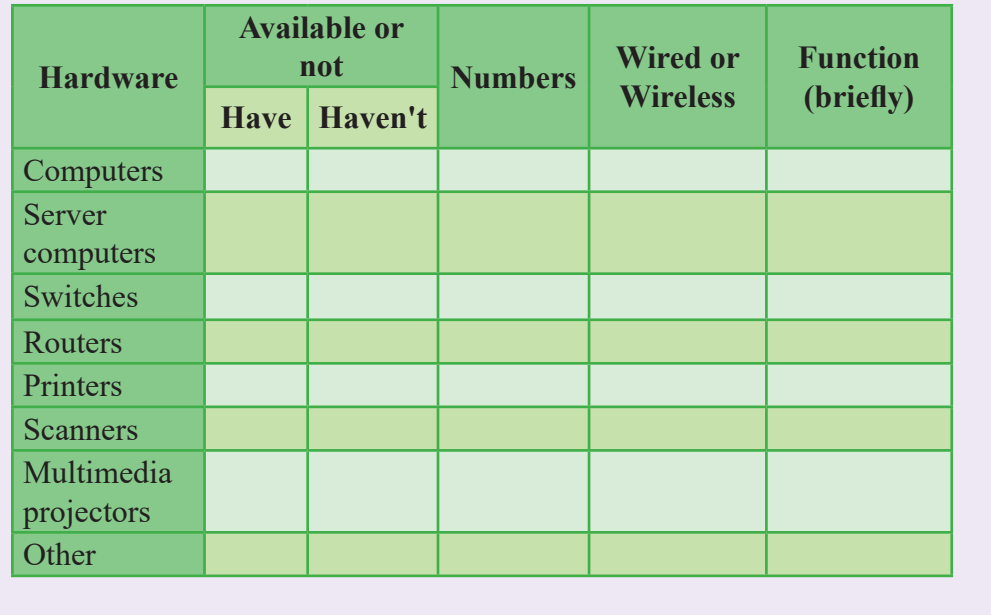

Given below is a block diagram of a computer network showing how the computer and the devices are connected.

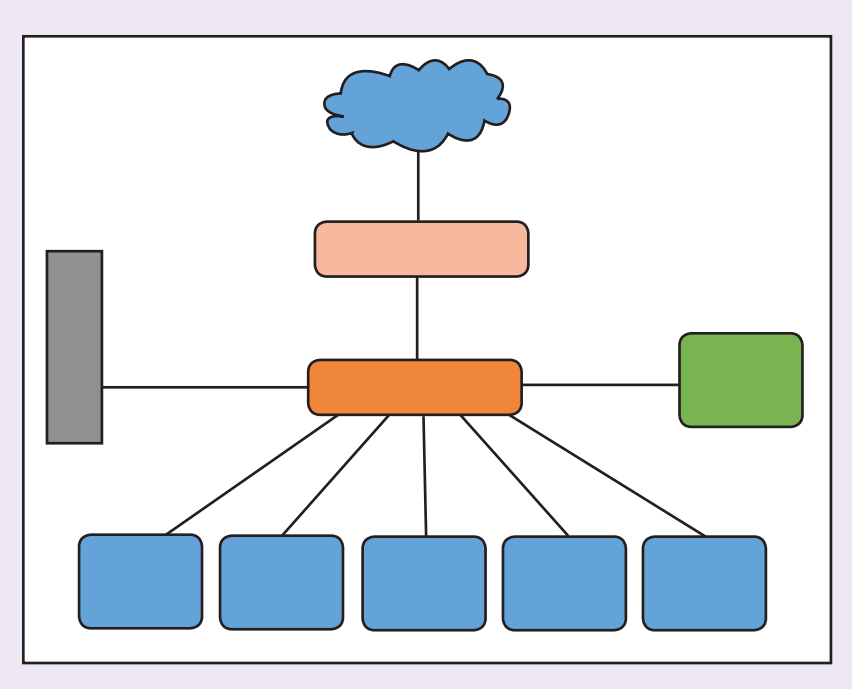

The table below indicates the details of the connected hardware;

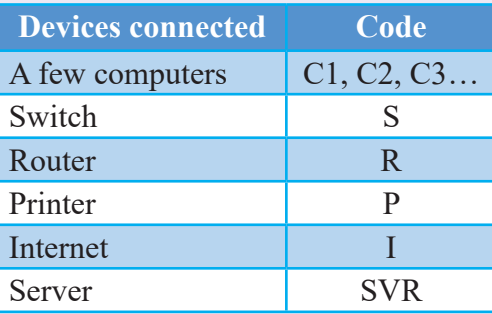

Identify the hardware to match the code given. Indicate the correct code of the hardware in the diagram above.

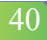

Select the most suitable word from those in the box to fill the blanks in the statements 1 - 10 given below.

server, wired, network, networking system, fiber optics, cables, Internet, computer network, communication, resources, social networks, wireless, Wi-Fi, instant messaging

- 1. Inter-connection between and among people or a number of systems is  $identified$  as a  $\dots\dots\dots\dots\dots\dots\dots\dots\dots\dots$
- 2. Connecting together two or more computers and peripherals is identified as a ................................
- 3. The main aim of networking computer is for communication to share ................................
- 4. A benefit in computer networking is the facility to use the ................................
- 5. There are two types of media to connect computers. They are: ................................ and ................................ connections.
- 6. Wireless computers use the ................................ technology.
- 7. ................................ enables communication among users in a network.
- 8. The ................................ enables connect printers, fi les and software for sharing purposes.
- 9. Modern day computers also have built-in facilities for .............................
- 10. ................................ are used to connect computers for networking.

Select from B, the most suitable expression to match each expression in A. Write the number of the matching expression in the blank alongside B.

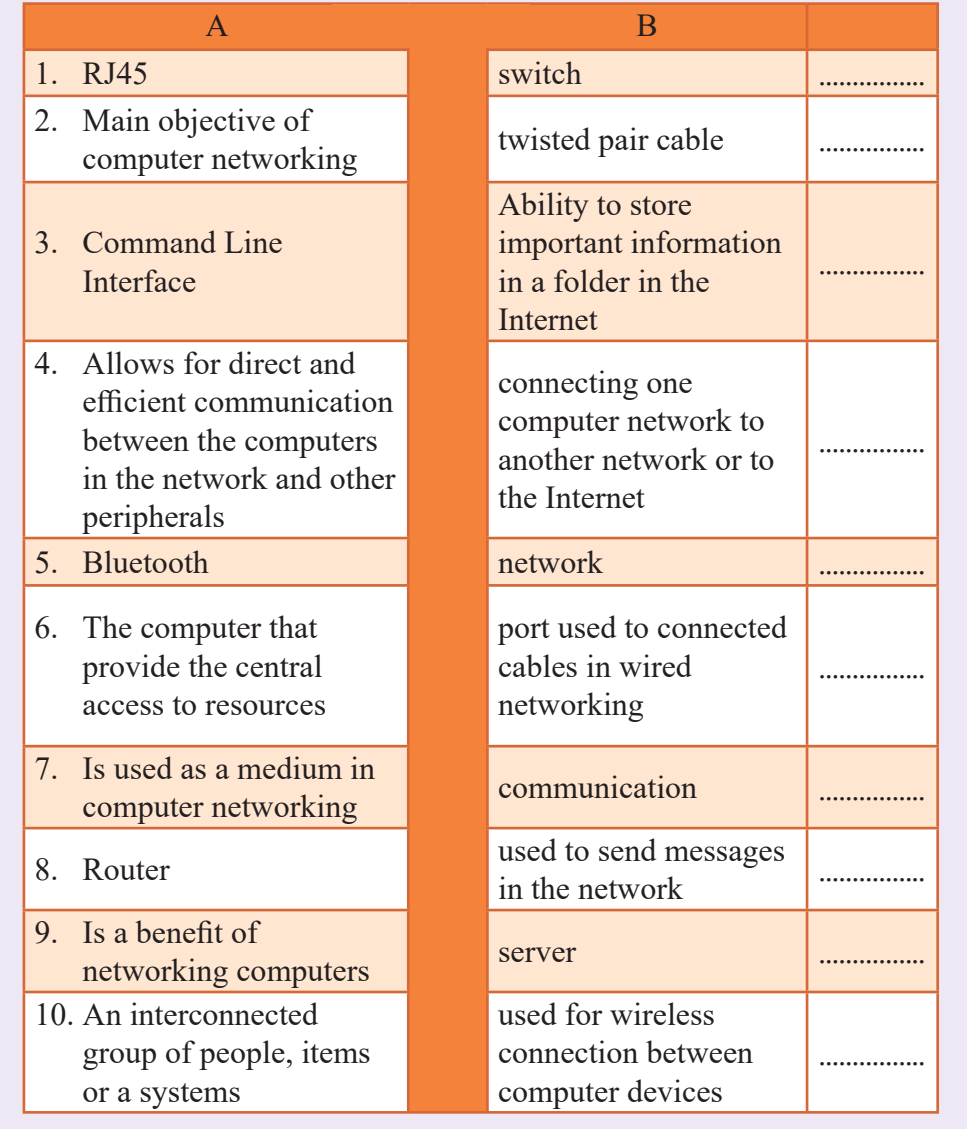

#### **Sharing file folder**

- Consider an instance of sharing pictures, lessons, photographs, songs, video clips and the like among friends.
- To make this activity easy, let us first create folder named "Students Files" in the C drive of the hard disk.

(You may select a name of your choice for the file).

Copy into this folder, all pictures, photographs, songs, video clips and other files for sharing purposes.

> Note well : Login to the computer using an Administrator Account. The states of your account may not allow you for certain settings.

Therefore, your teacher will demonstrate this activity. The Operating system used for this activity is Windows 10.

- Now, let us set the "Students Files" for sharing in the network.
- Follow the given procedure to change settings in the operating system.

Step 1 - Open 'Control Panel'. Click "Network Sharing Centre".

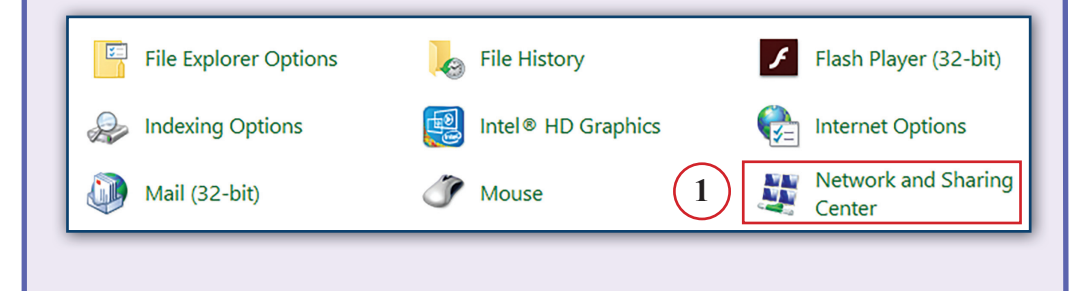

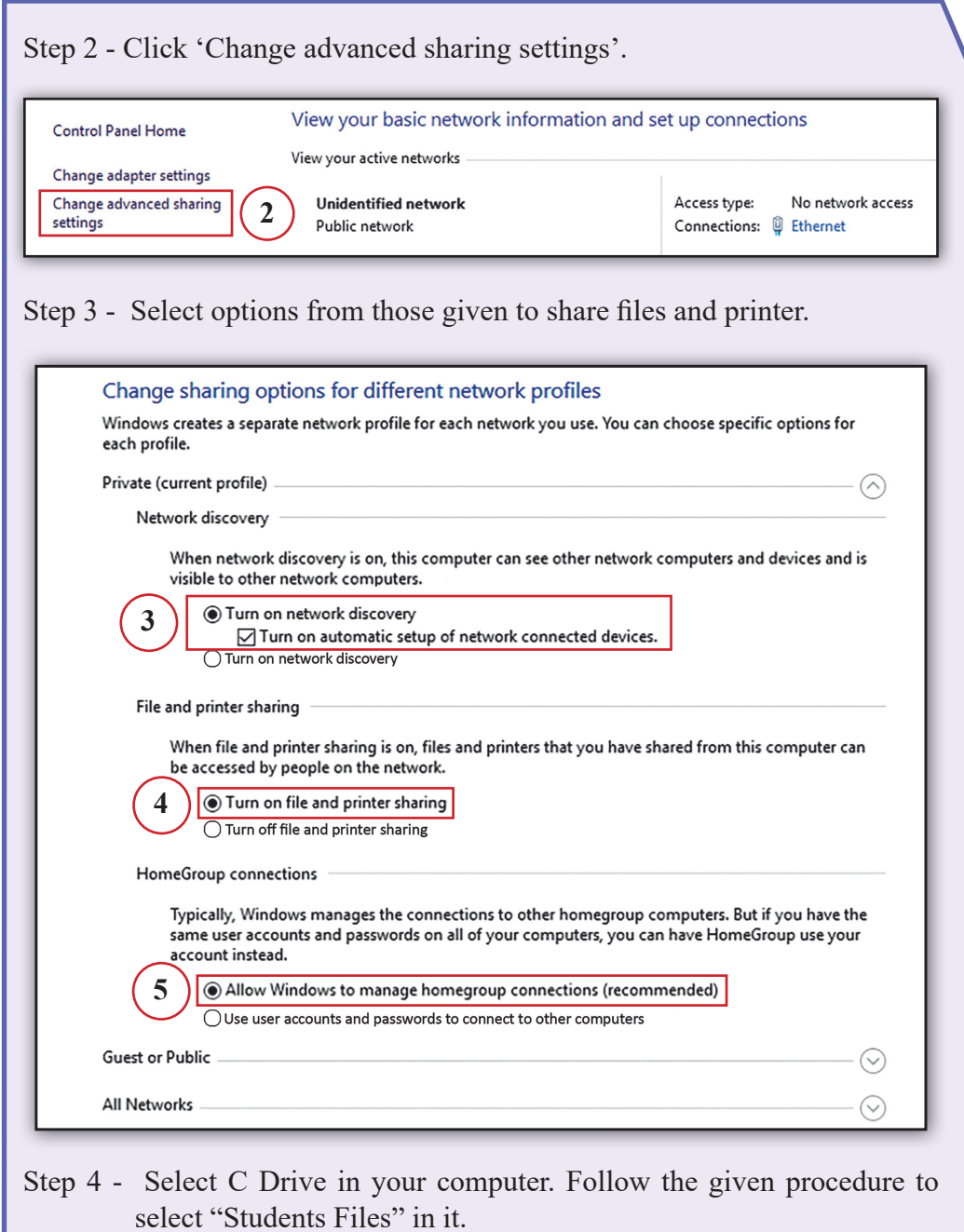

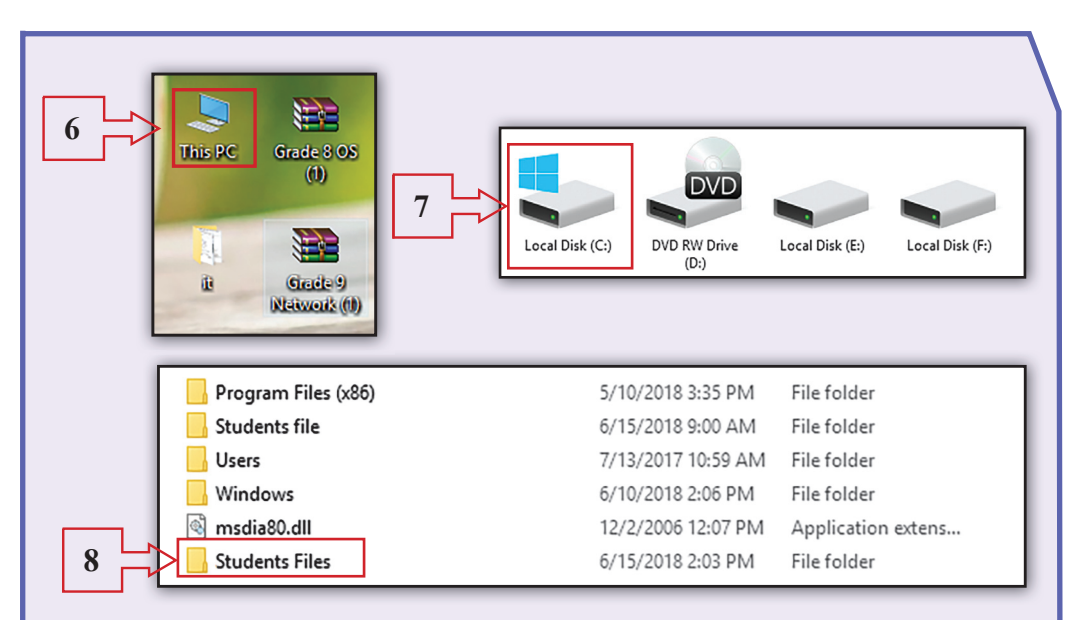

Step 5 - Right click on 'Students Files' in C drive and click 'Properties'.

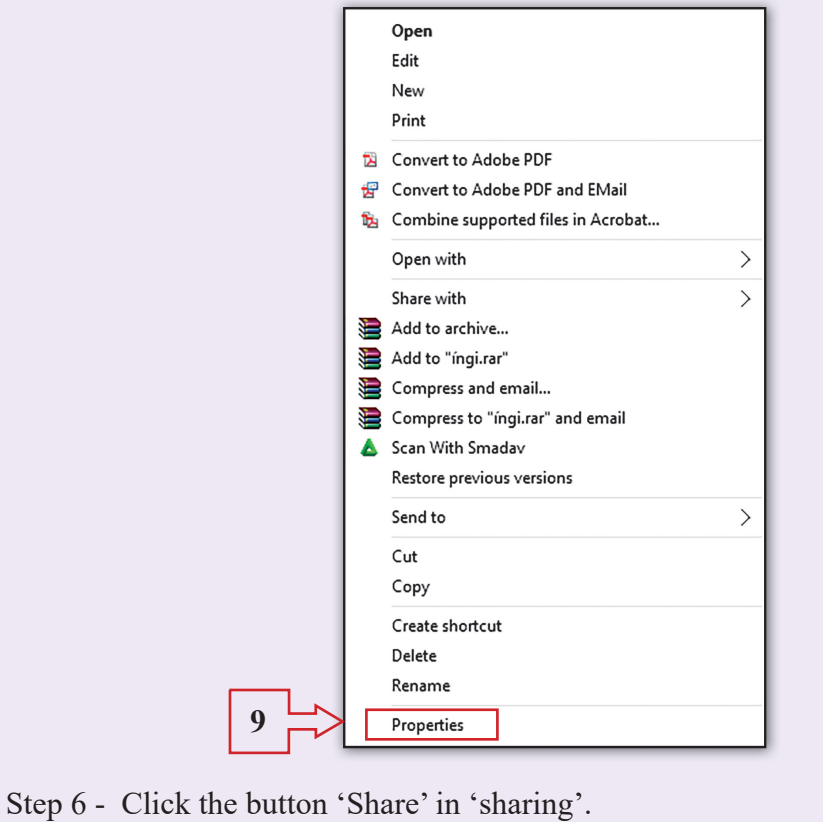

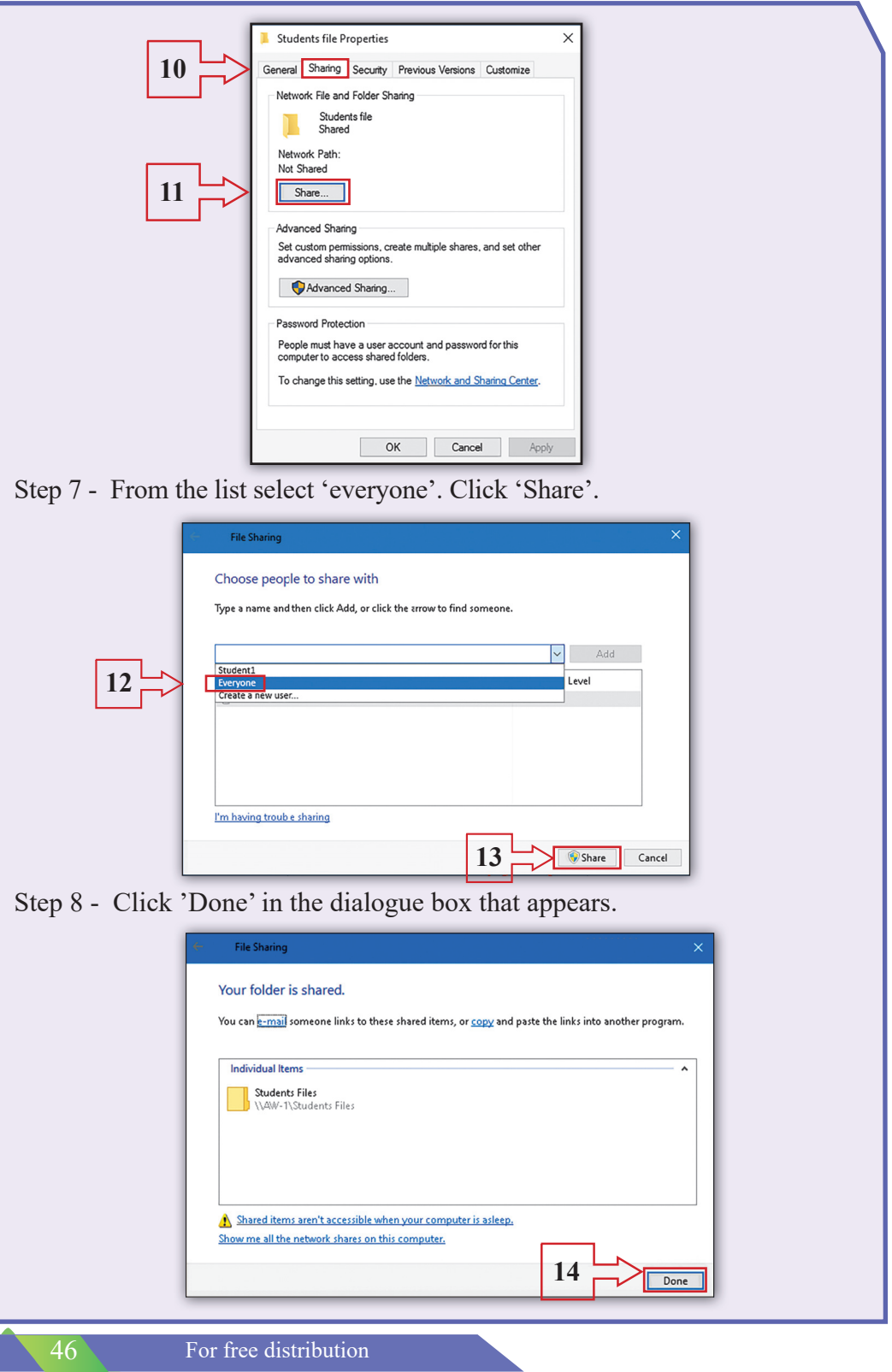

- You have completed the process to share files in 'Students Files'. Everyone in the network is now able to share all files in the file folder "Students Files''.
- This process facilitates sharing any file in a file folder. A user in the network can also copy files into this folder

#### **Sharing printer**

- By sharing a printer allows any user in the network to send files from his/ her computer to the printer for printing. However, the printer has to be configured for the purpose.
- The same first three steps in the above process need to be followed in this process which is not mentioned here again.
- A further few steps have to be followed. They are given below:

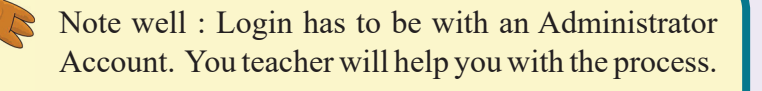

Set the printer for common use among users in the network.

Step 1 - Go to Control Panel, select 'Devices and Printers' and click on it.

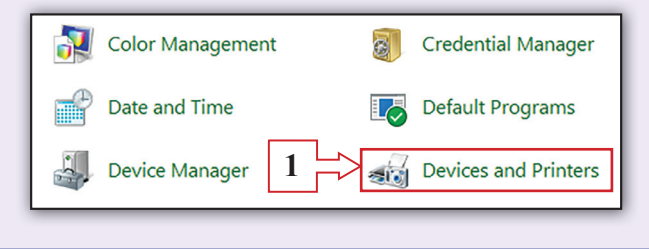

Step 2 - Select the printer connected to the network among the devices shown. In the menu you get, click 'Printer Properties'.

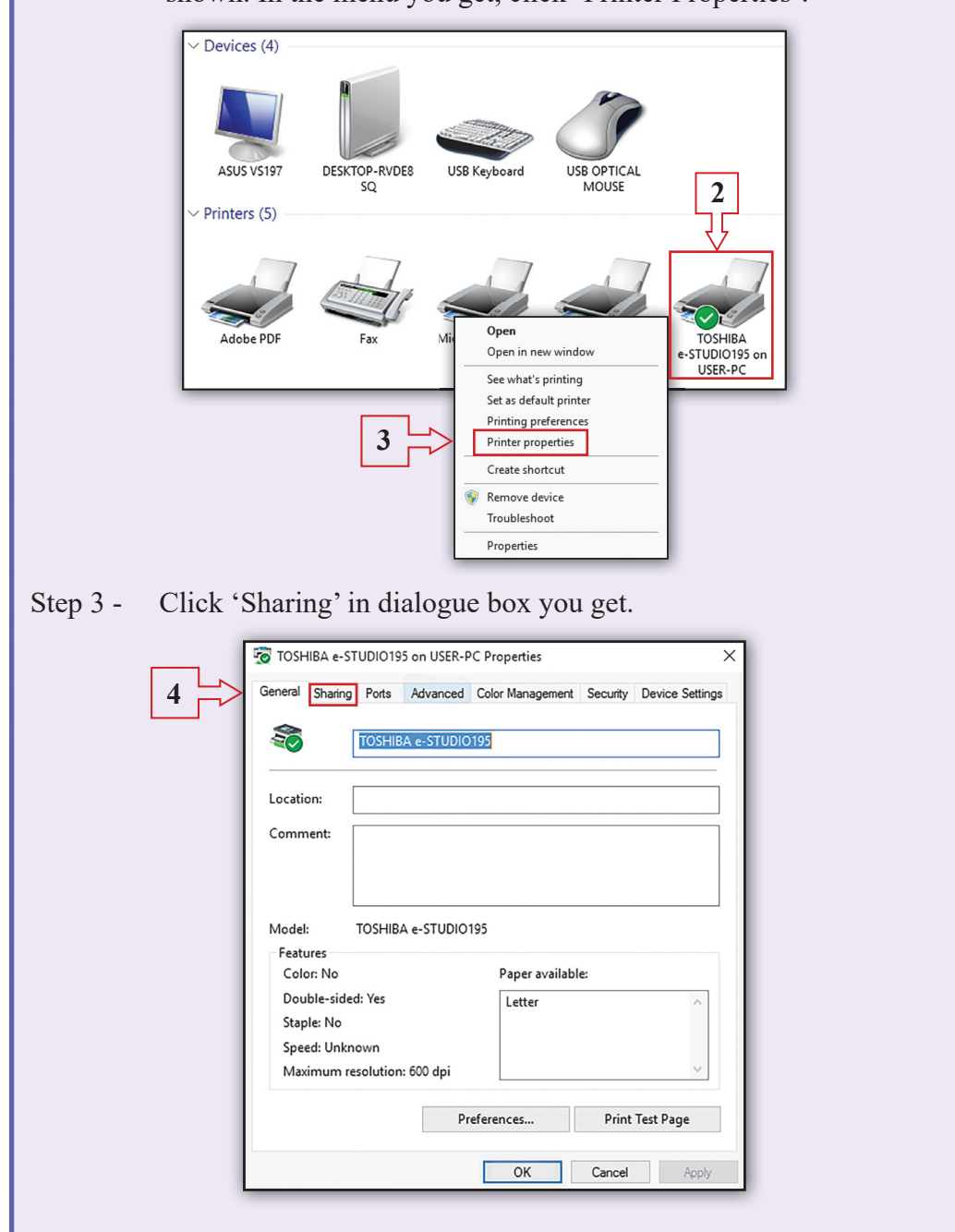

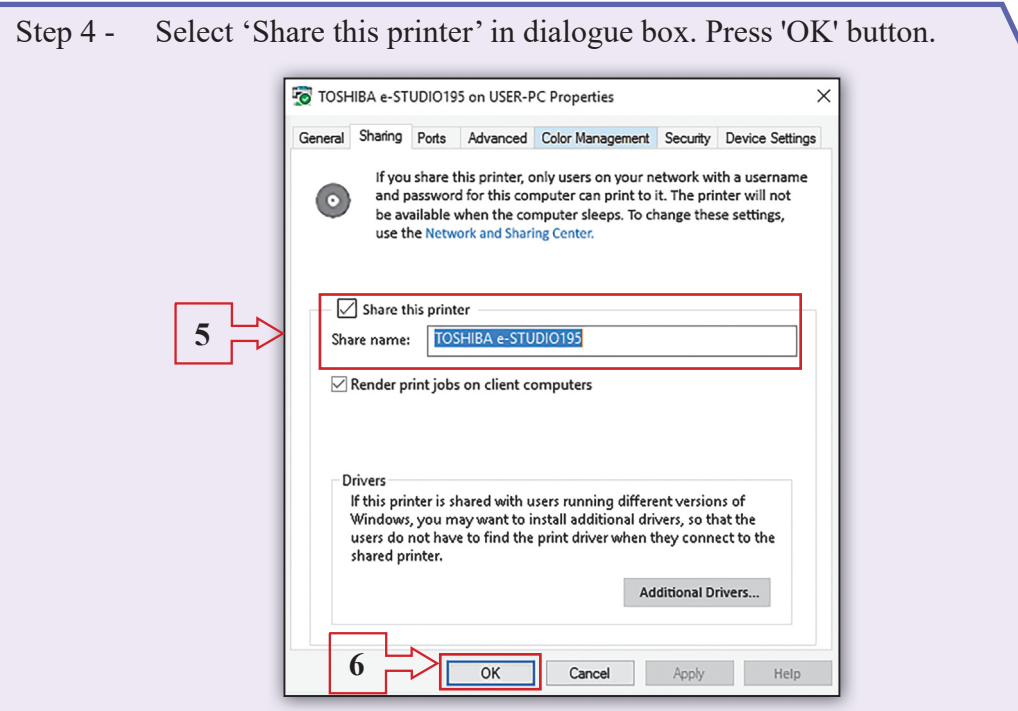

This completes the process to access the printer in the network. Everyone in the network can now share the printer for printing.

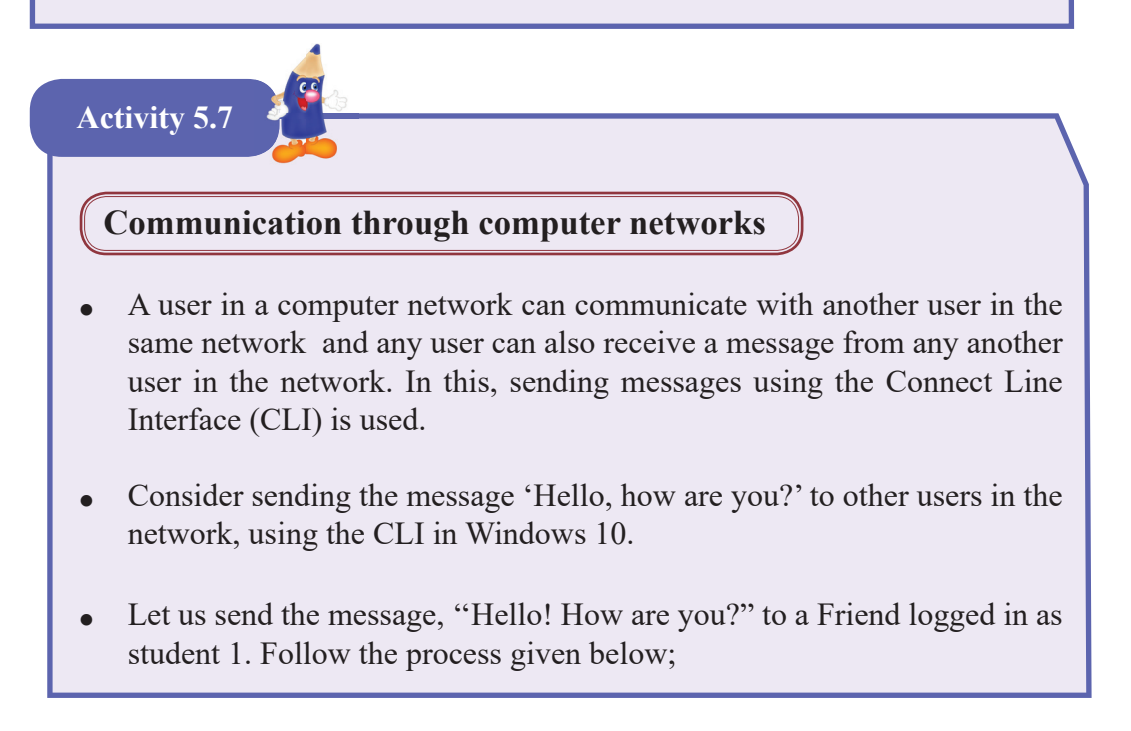

For free distribution

Step 1 - First, get the Command Line Interface on your computer. Follow the procedure given below to get Command Line Interface. Click 'Start' button. On ''Windows Systems'', right click it in the menu you get. Click 'Run'.

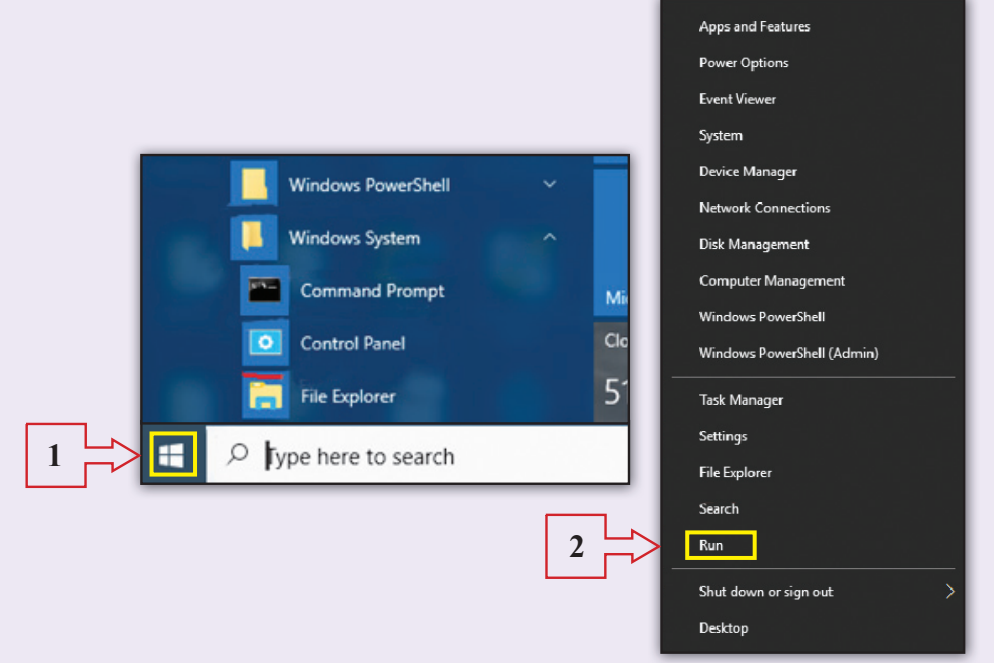

Step 2 - In the dialogue box received, type "cmd" in front of "Open". Click 'OK' button.

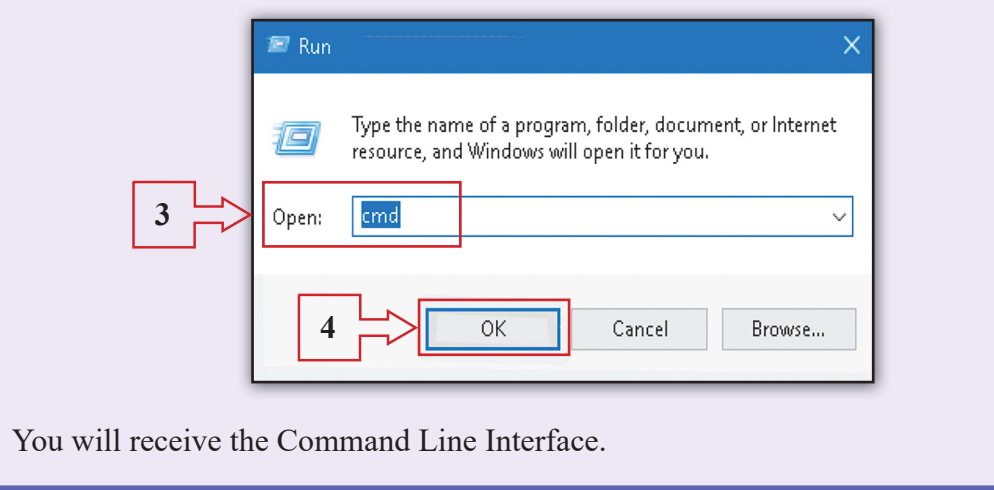

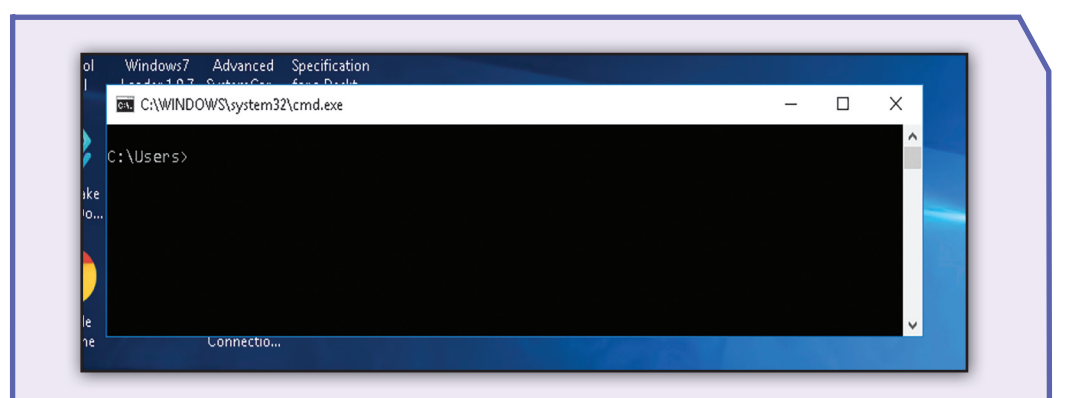

Type 'msg' command on Command line Interface. Type user name to collect the message. Type the message and press 'Enter'. The message will be sent to the user. The steps given below shows the process to send and receive messages.

Remember to give correct user name and correct "msg" message. Let us try sending a message.

- Assume that the message is, "Hello, how are you?" and the user name of the receiver is 'student 1'.
- The system of using the msg command is **msg user name message** Therefore, in the command line, you need to type 'msg student 1 hello how are you?'
- The command, user name and message require spaces in between.

Step 3 - On the Command Line, type 'msg student 1 Hello, how are you?' and press 'Enter'.

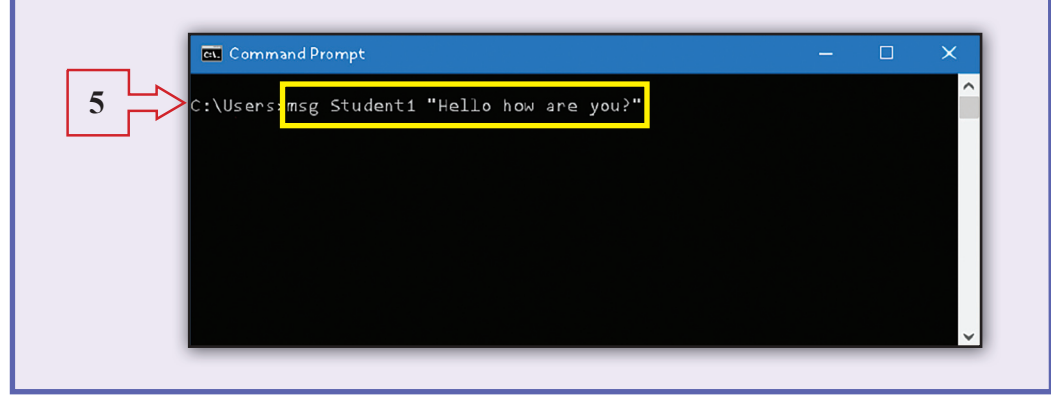

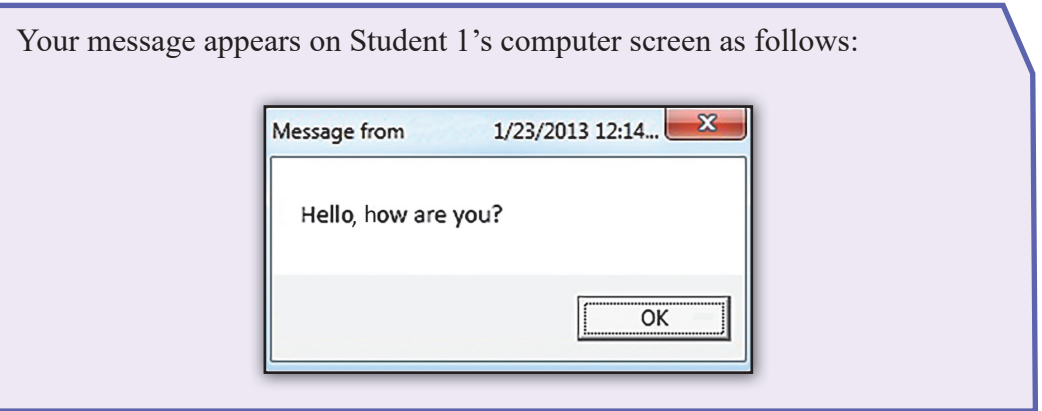

#### **Sending a message to all users in the network system**

Let us learn how to send the message, 'Hello, how are you?' to all users in the network system.

- The same msg command is used in this case.
- In the previous activity you used the user name of receiver student 1 after msg command.
- However in here, instead of one user, \* mark for 'all' is used.
- Therefore, the command you need to type is msg \* Hello, how are you?
- Type correctly on the Command Interface and press Enter.
- All users of the network will receive the message. Use this command to send different messages.

Note: The activities were all with Windows 10 system. If you are using Windows 7 or those before it, type 'net send' command instead of 'msg' command.

# **6 ICT and Society**

#### **Activity 6.1**

- Work in groups.
	- Ã Make lists to show the use of computers and Information Communication Technologies and their services in your school. Share the information you obtained with other groups.
	- $\triangle$  Given below are a few machines use to diagnose illnesses. Find the instances they are used and label accordingly.

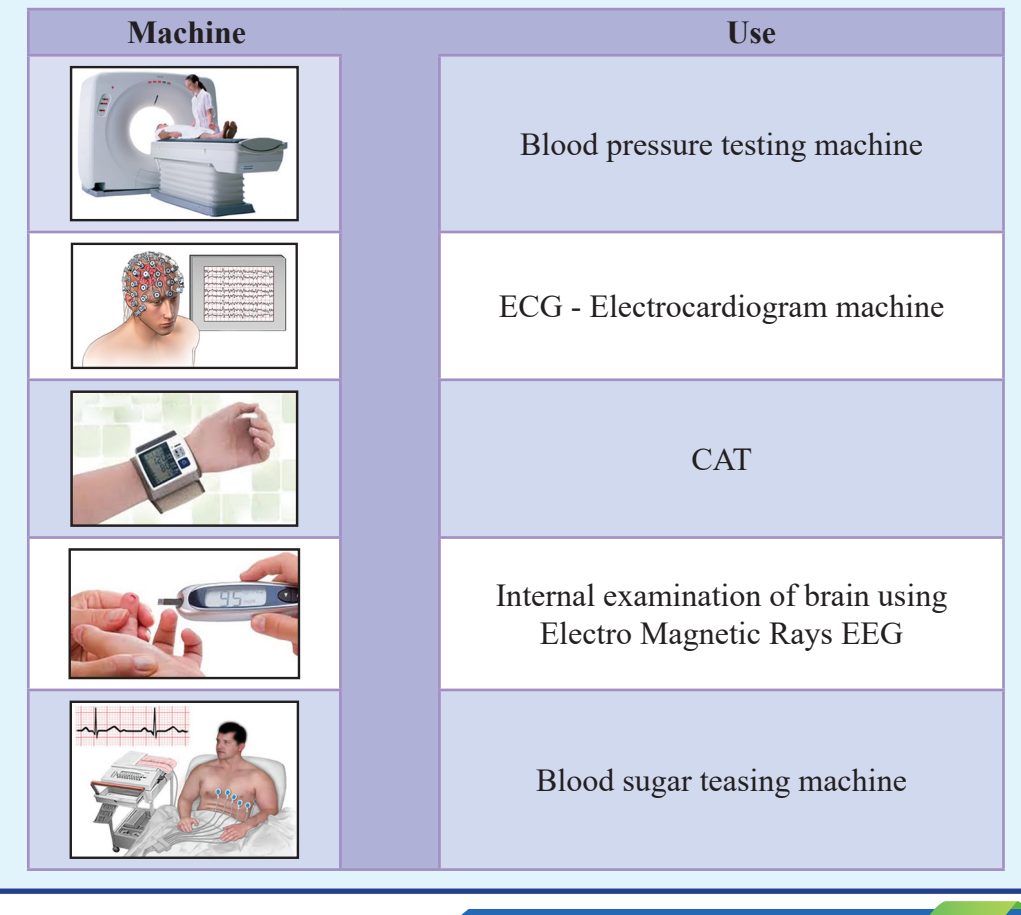

For free distribution

Look around. Find other equipment using Information Communication Technologies. Make lists. Compare lists with others.

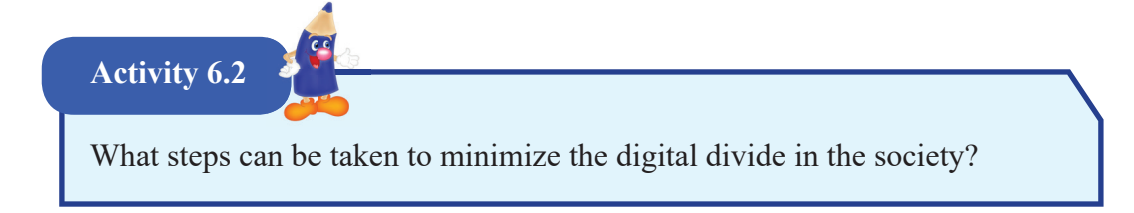

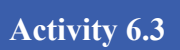

Complete the table below about places in the country that collect e-waste. Collect information from books by talking to elders, or by collecting information using the Internet services.

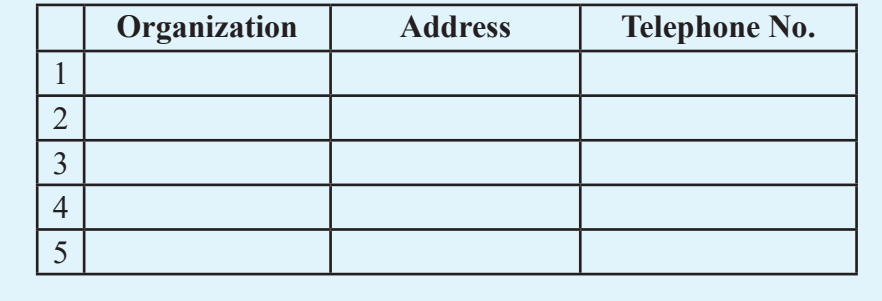

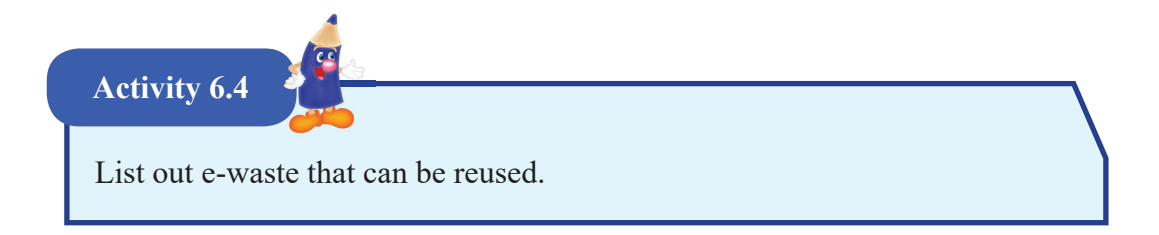

Write True/ False in front of each statement.

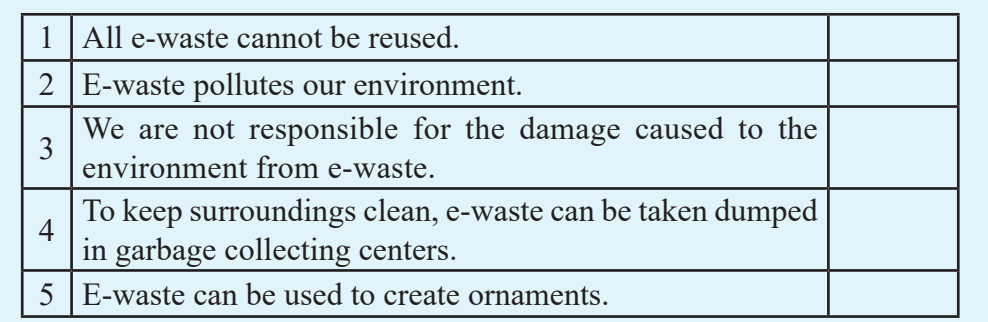

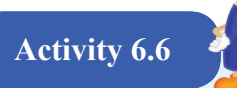

Read newspapers to find available opportunities for Information Communication Technology related careers. Complete the following Table using the collected information.

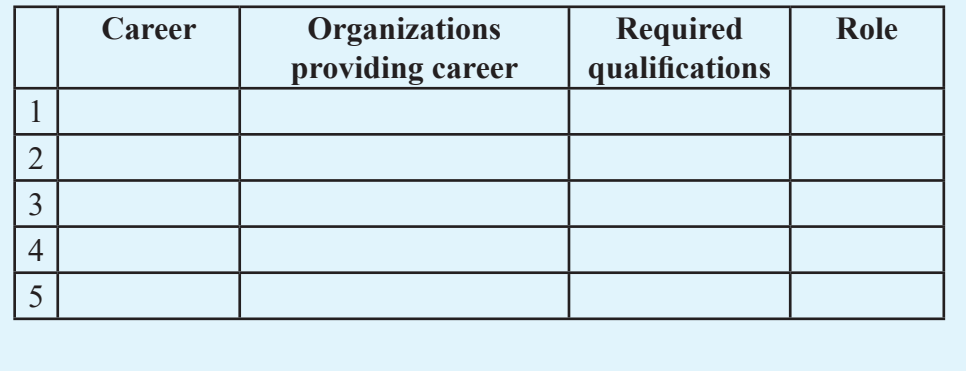

Find suitable expressions from "Computer related careers" lesson in the textbook to complete the blanks in the text below.

An entrepreneur, anxious to use information communication technology for business purposes consulted ............................... to gather information on the subject. ................................ created software required for the business process. Quality regarding the developed software was assured by the ................................ The ................................ designed attractive advertisements. The businessman also wished to take the business online. For this ................................ assisted him. Since it was required to manage all the places in the building from the office ................................ networked the business premises.

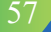